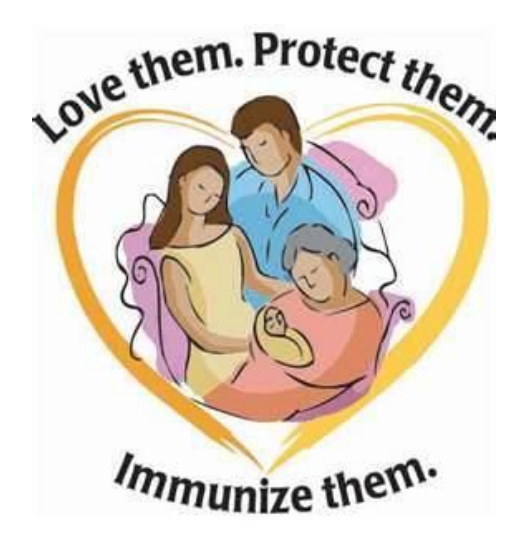

### PATIENT IMMUNIZATION RECORDS

- 1. Viewing Patient Records
- 2. Editing Patient Records
- 3. Adding New Patients
- 4. Reporting Administered Immunizations
- 5. Recording Historical Immunizations
- 6. Vaccination Forecasts and Summary

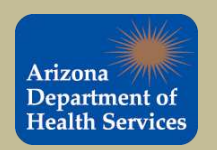

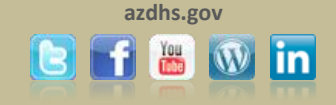

To search for a patient, use the initial of the patient's first name, the patient's date of birth and click **Search |.** In the example below, we are searching for Minnie Mouse born on January 16, 2011.

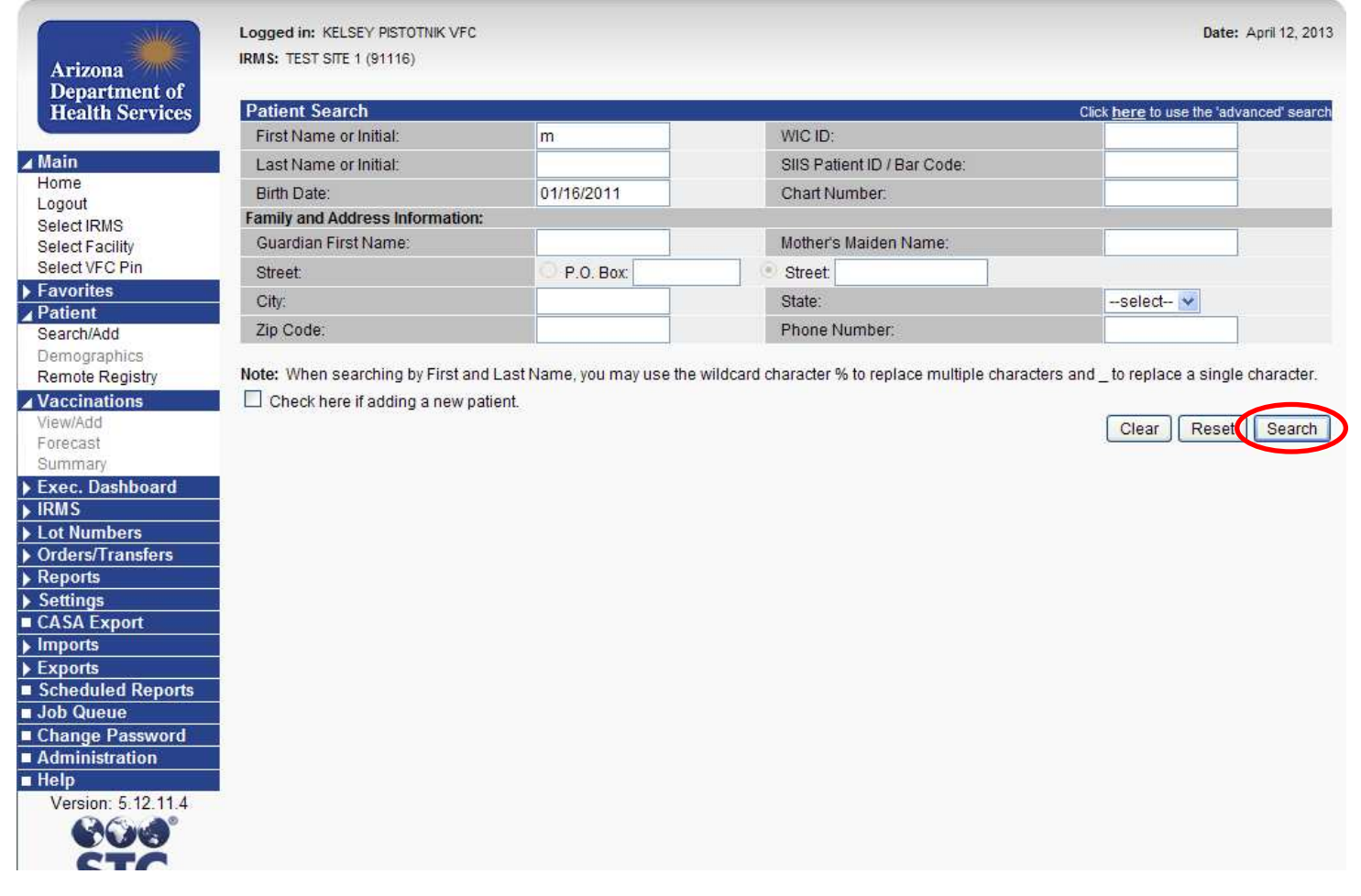

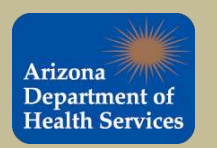

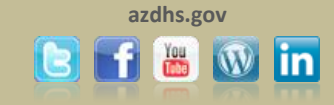

If the patient record appears in the search results, simply click the arrow next to the patient name to view/edit the record. If the record does not appear the patient will need to be added to the registry. Please see slide 20 for instructions on adding new patients to ASIIS.

Only users with editing privileges are allowed to add patients to ASIIS.

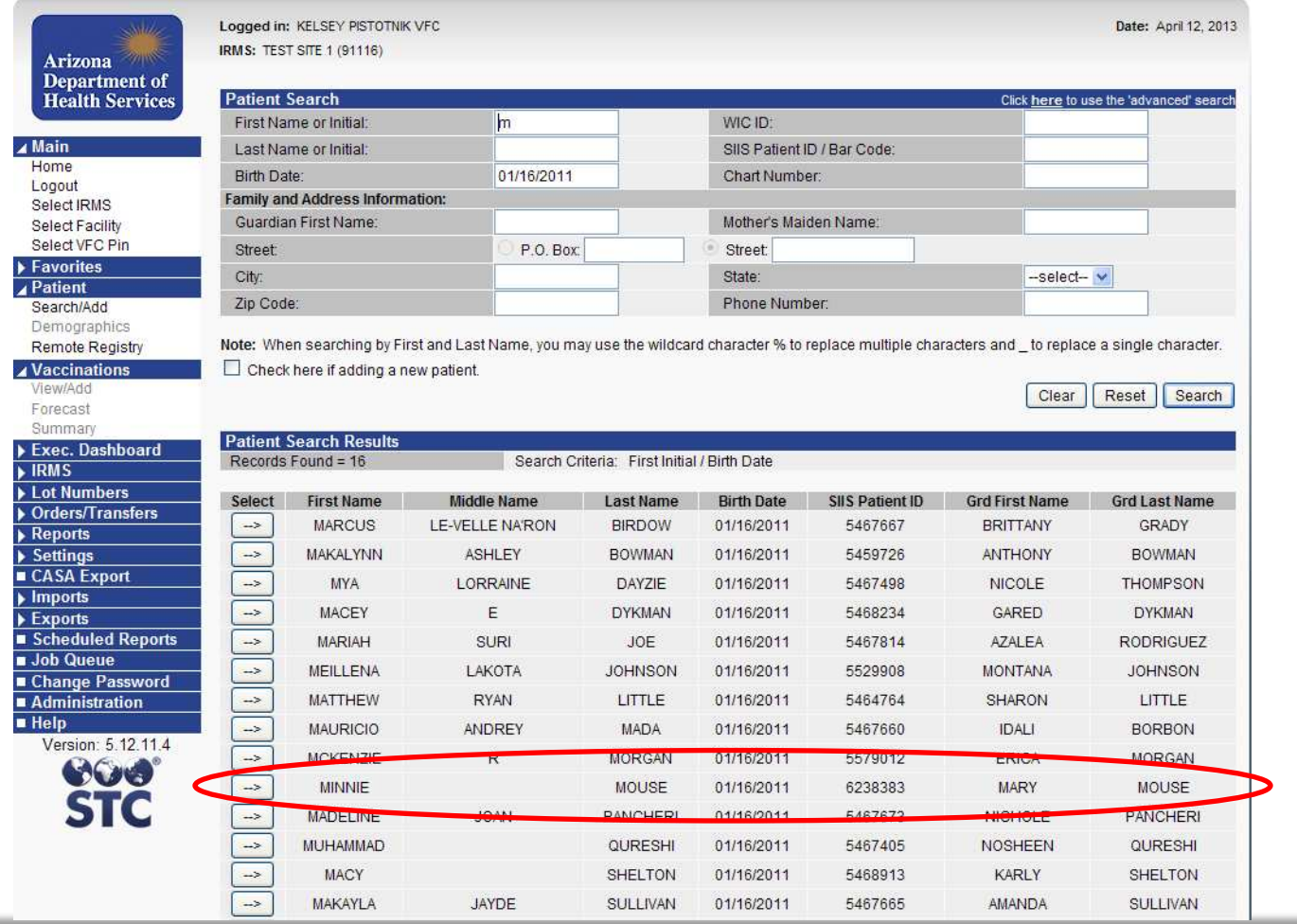

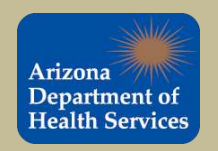

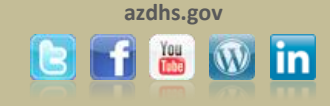

This is the patient demographic screen. Always verify that the information listed in the patient demographic screen is correct and up to date. If there are any changes that need to be made,

simply click  $\Box$  Edit  $\Box$ . Only users with editing privileges are allowed to add patients to ASIIS.

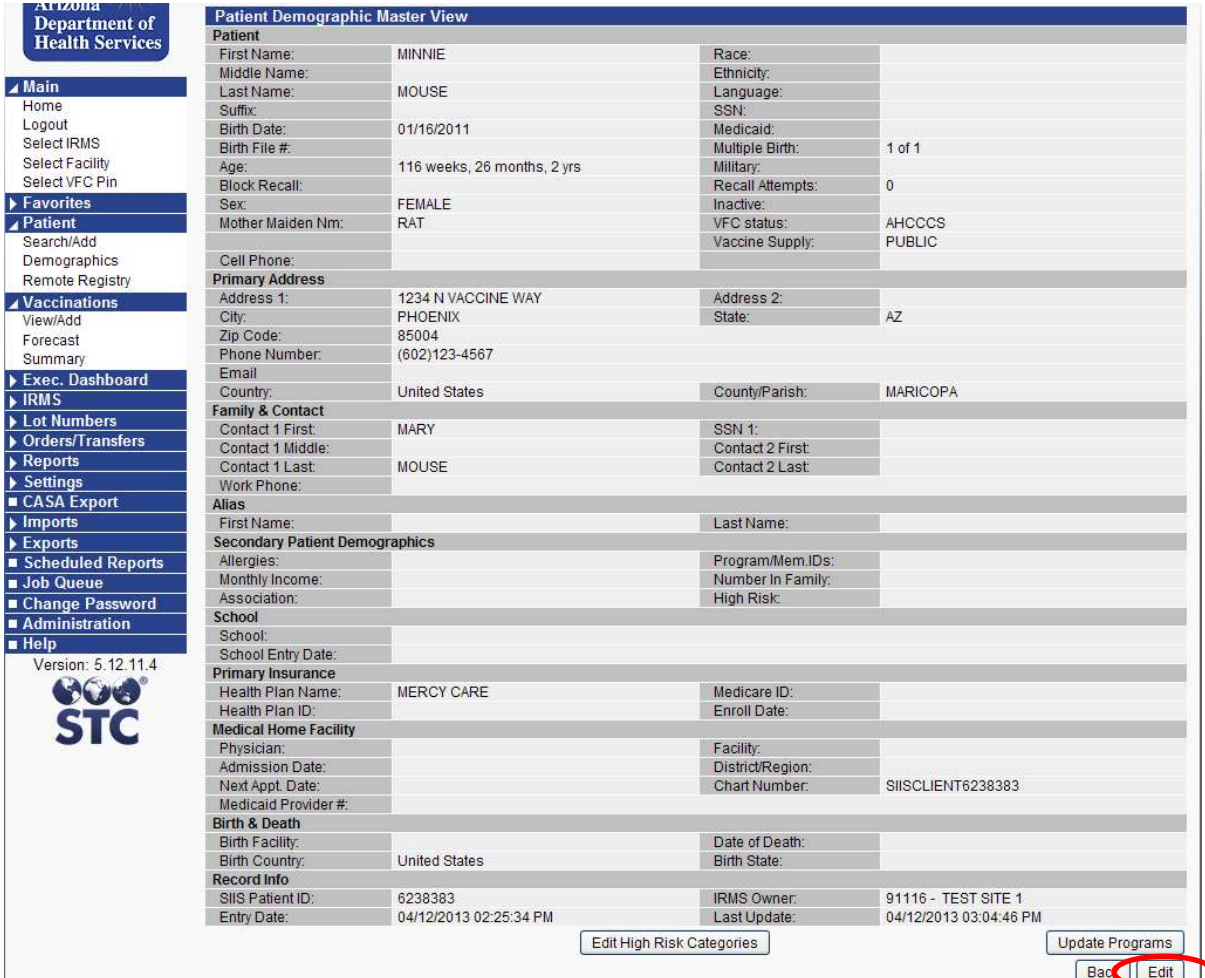

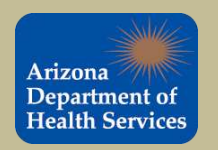

 $\frac{1}{1}$ 

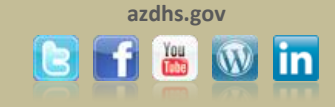

### Fill in the additional information and click save.<br>  $\frac{1}{\text{Lengthed}} \sum_{\text{Height} \text{ Der } \text{Input} \text{ Department of } \atop \text{Health Services}}$

Demo

Vers

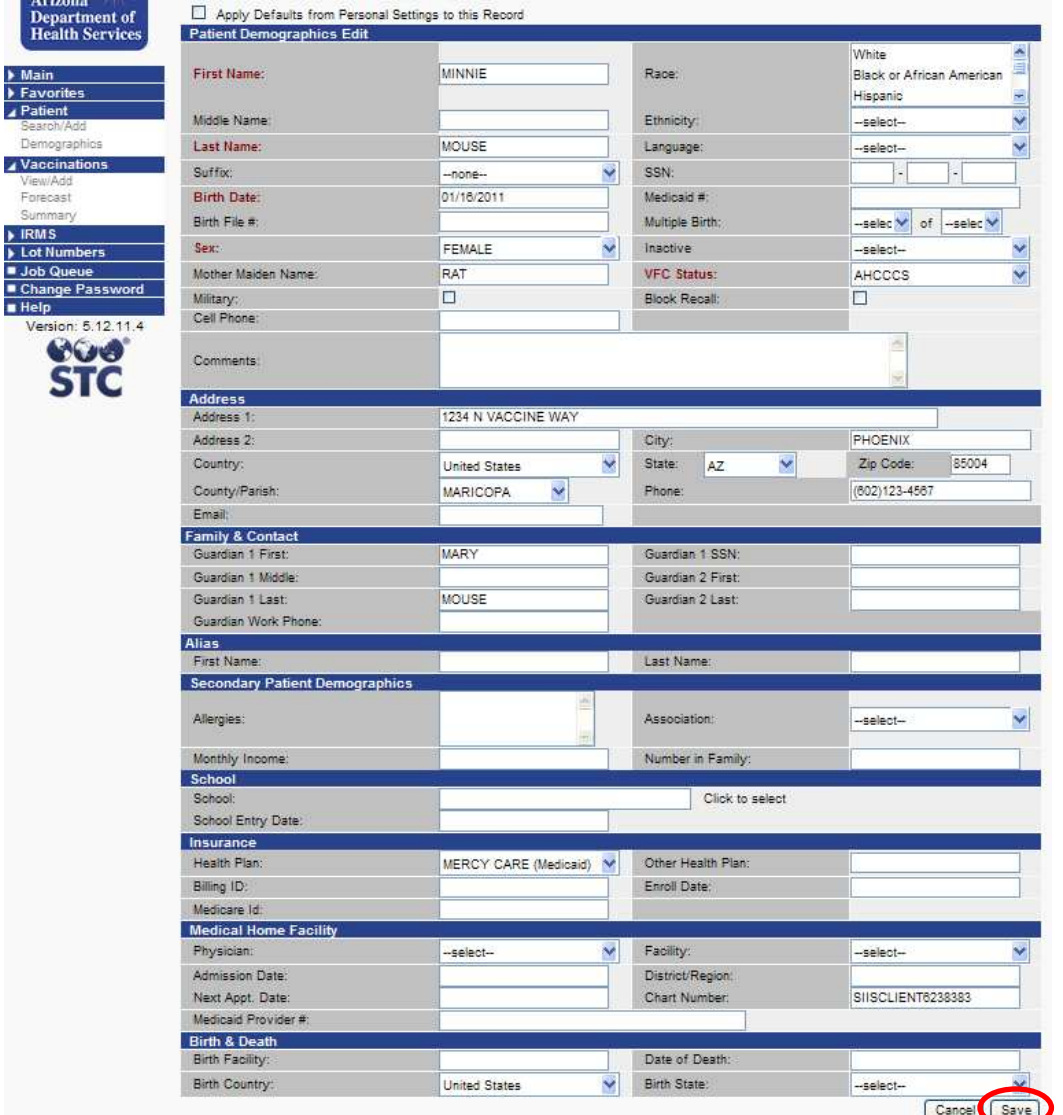

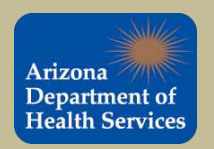

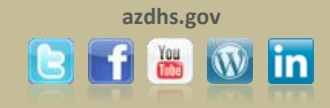

To view the selected patient's immunization record select "View/Add" from the **Naccinations** tab located in the navigation bar.

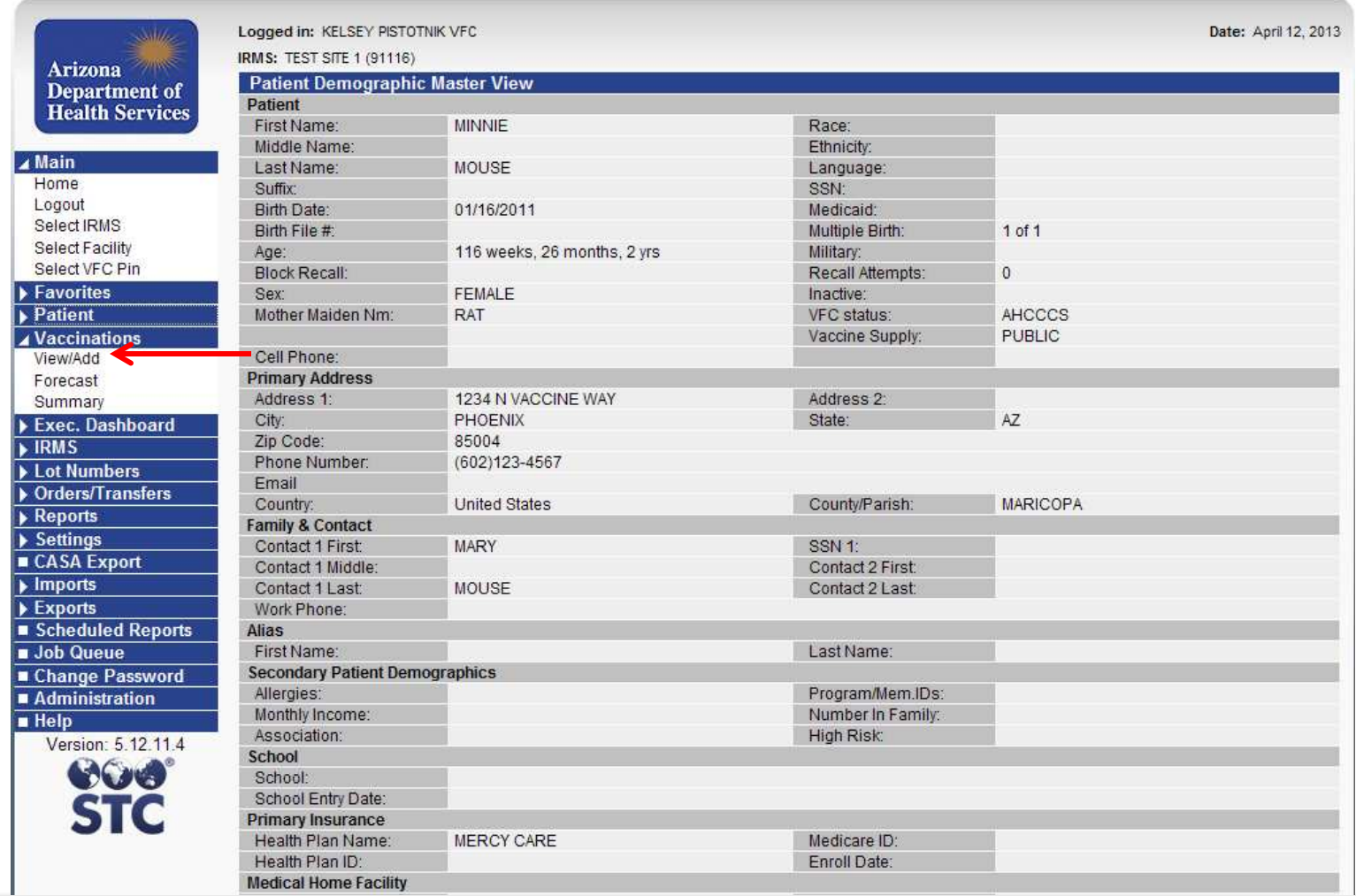

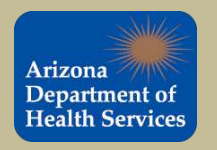

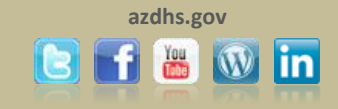

#### This is a screen shot of the Patient Vaccination View/Add screen.

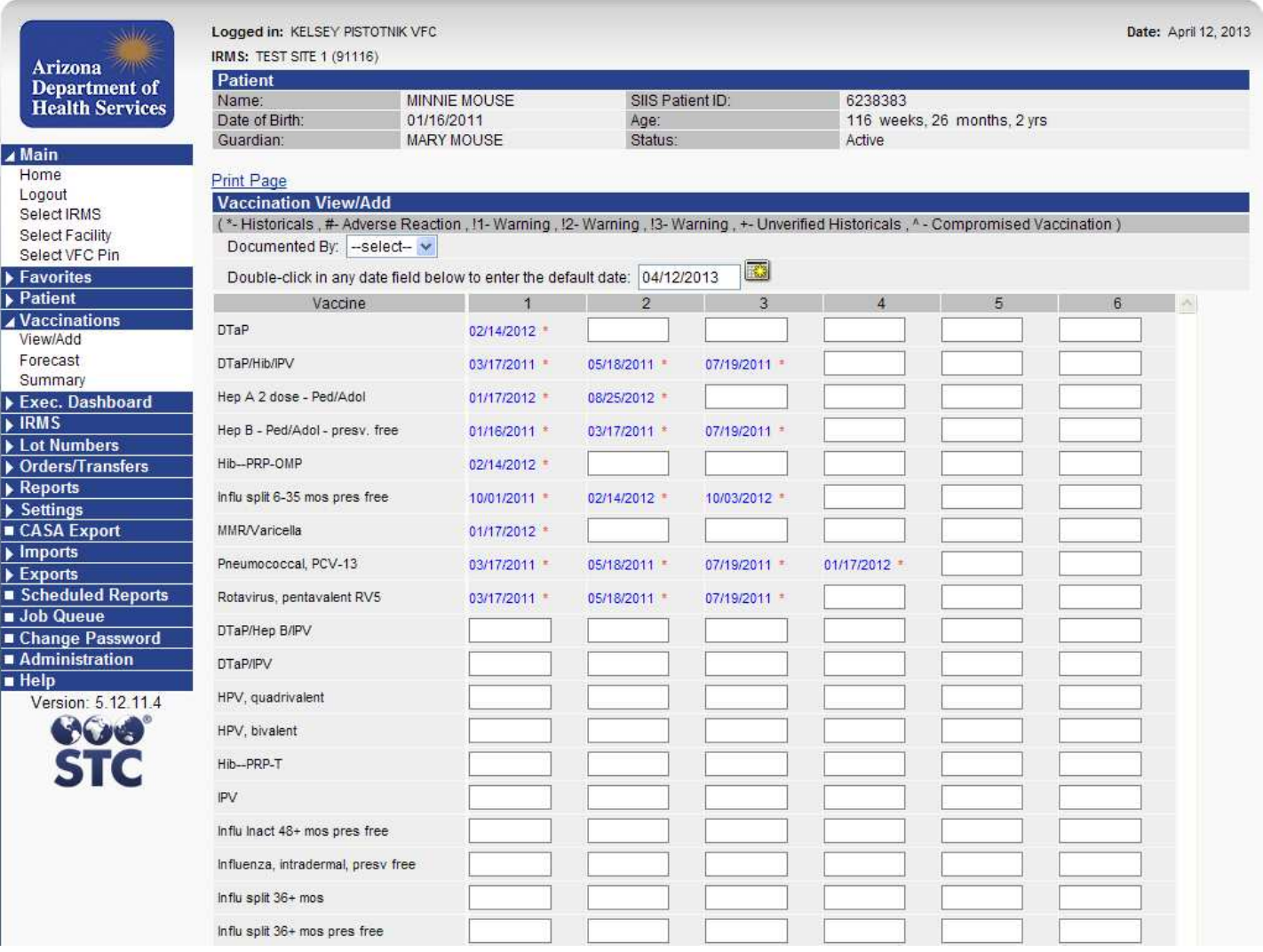

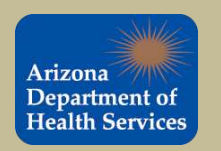

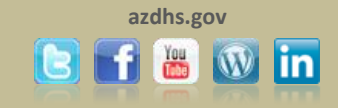

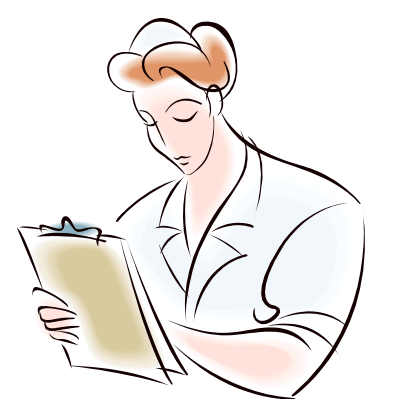

# ADDING NEW PATIENTS

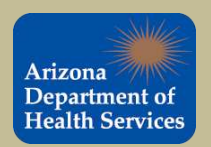

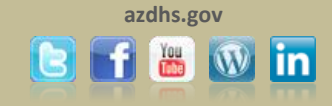

#### To add a patient record, begin by searching for the patient. The most efficient search method is to use the initial of the patient's first name and the patient's date of birth.

By utilizing this method you will help to identify and prevent any duplications or inaccuracies in the patient's record.

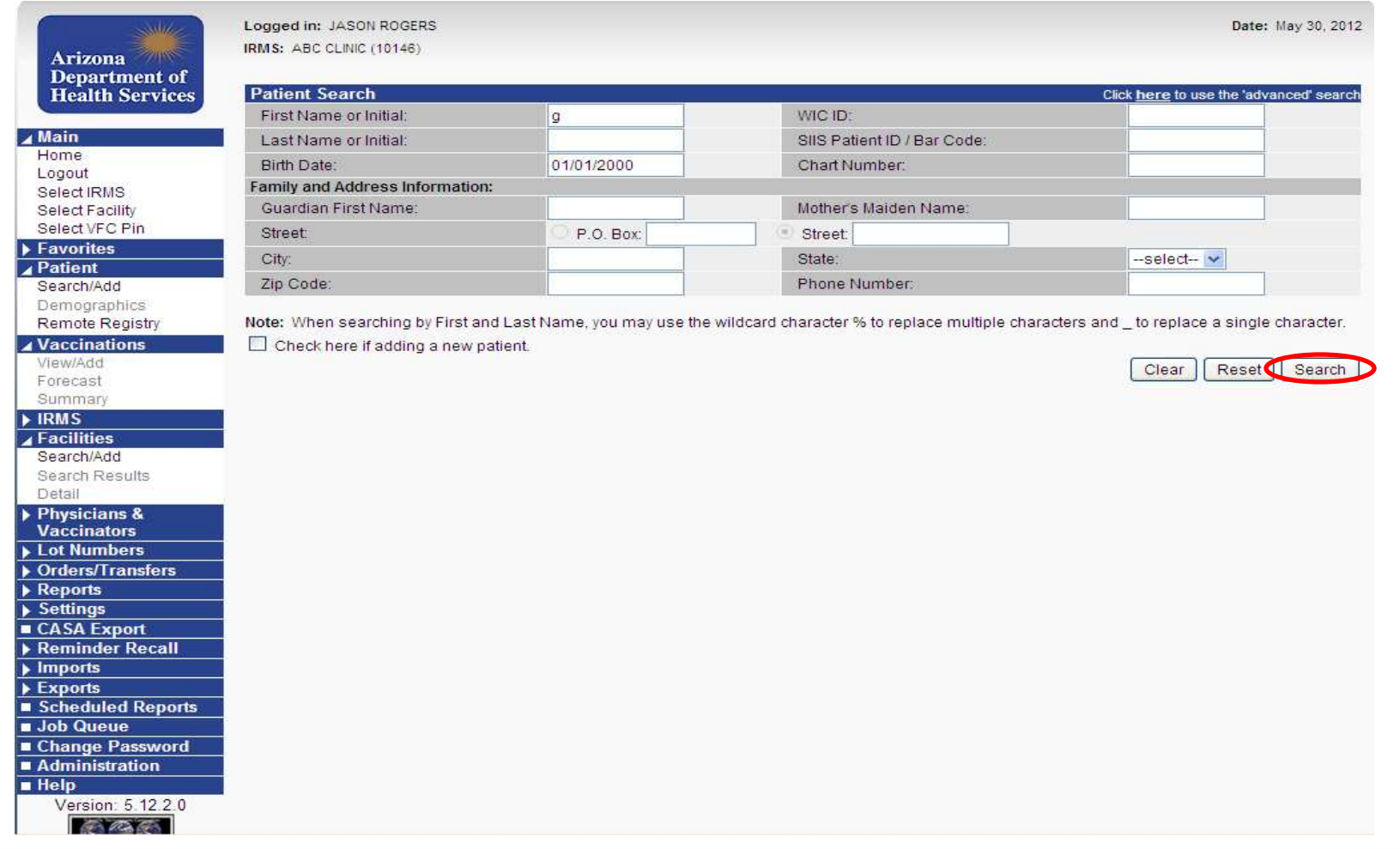

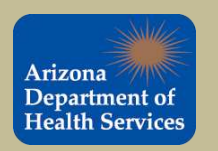

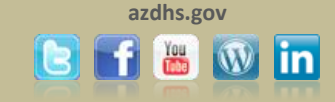

This patient record was not found. The patient will need to be added.

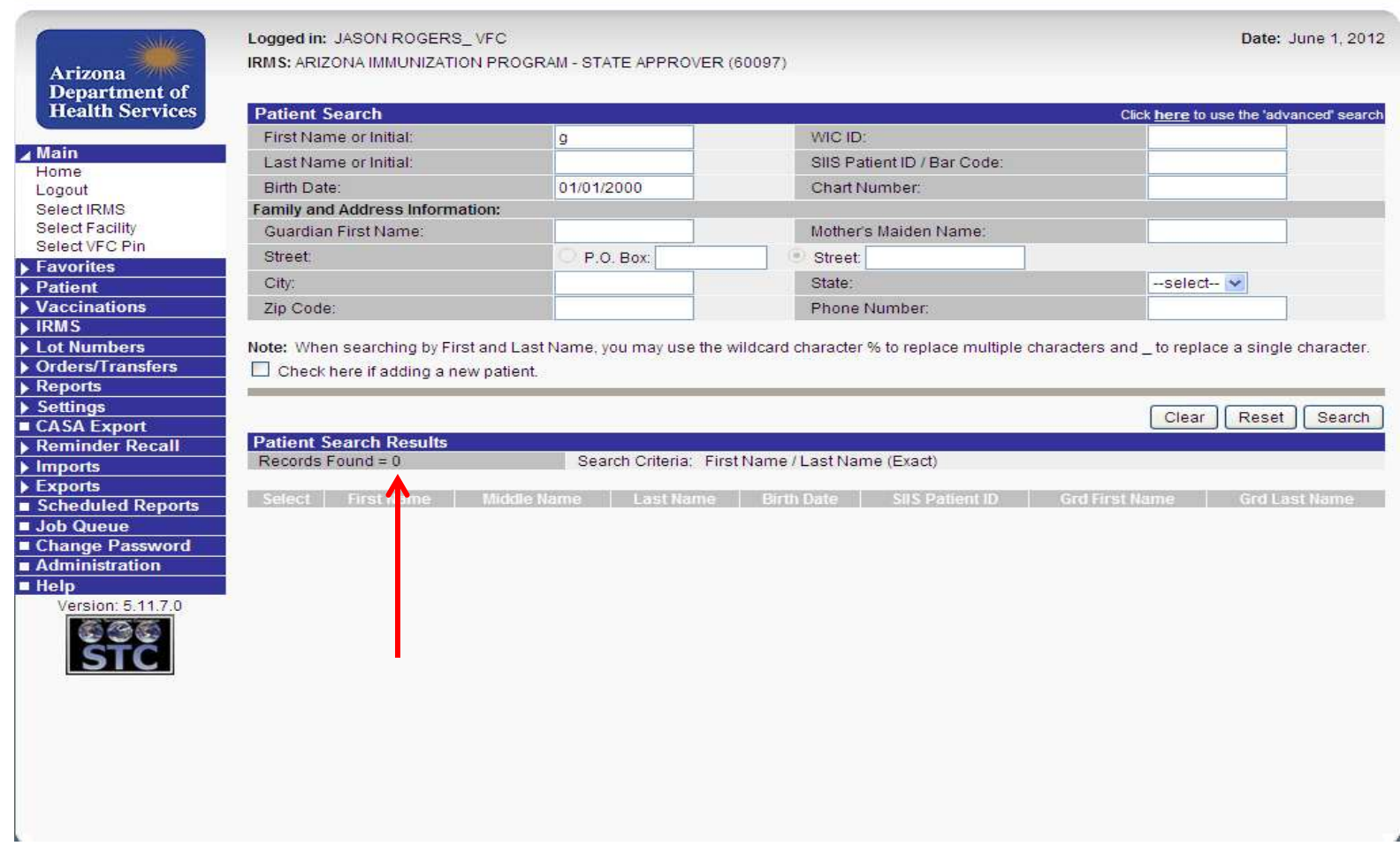

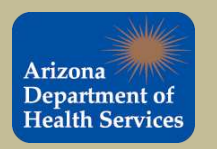

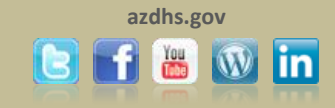

To add a new patient record, complete the fields highlighted in **red**. Click the "*Check here if adding a new patient*" box and select search .

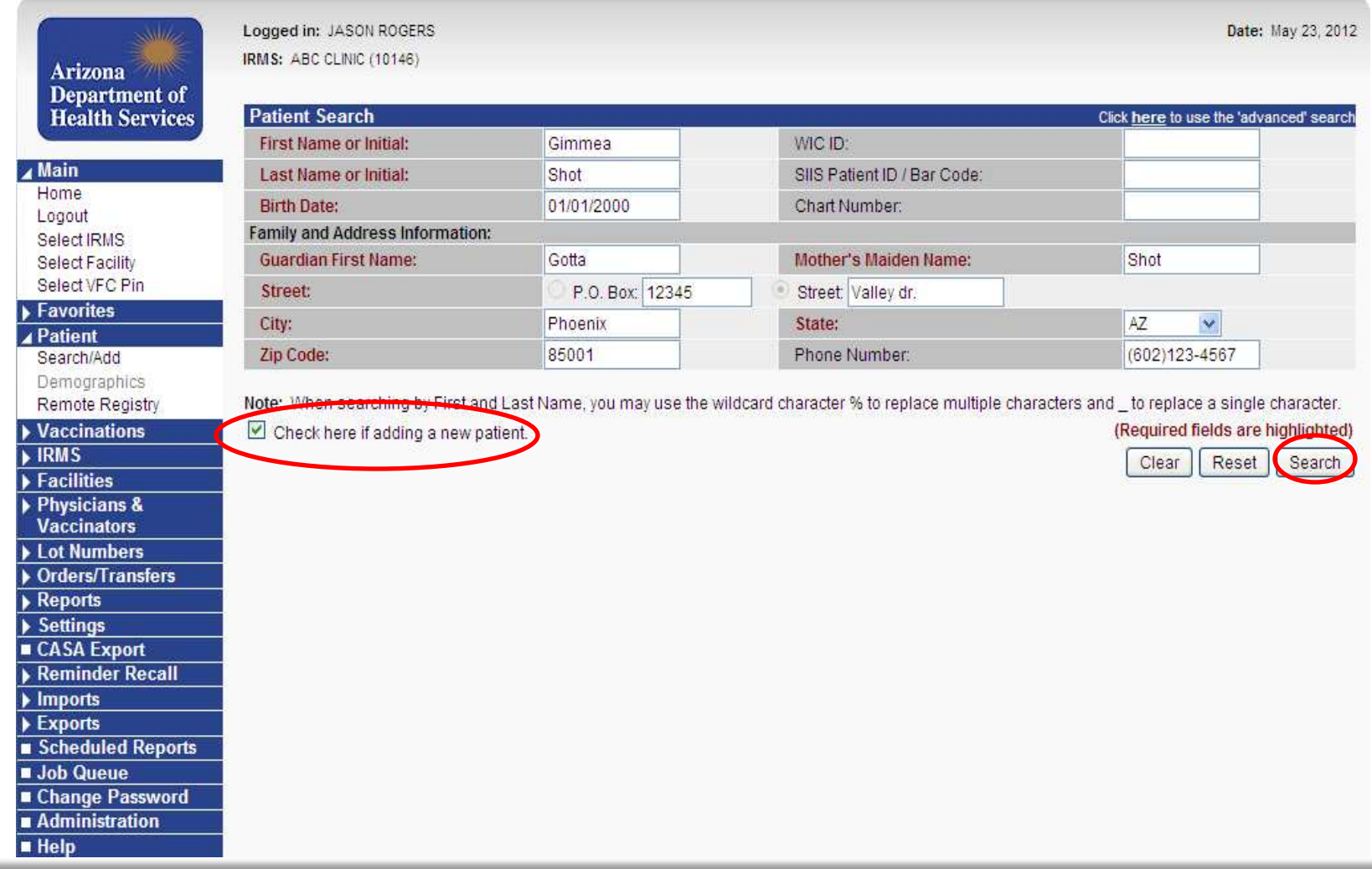

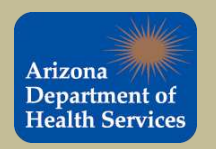

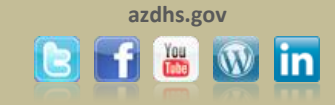

Verify that the patient record you are attempting to add does not appear in the patient search results.

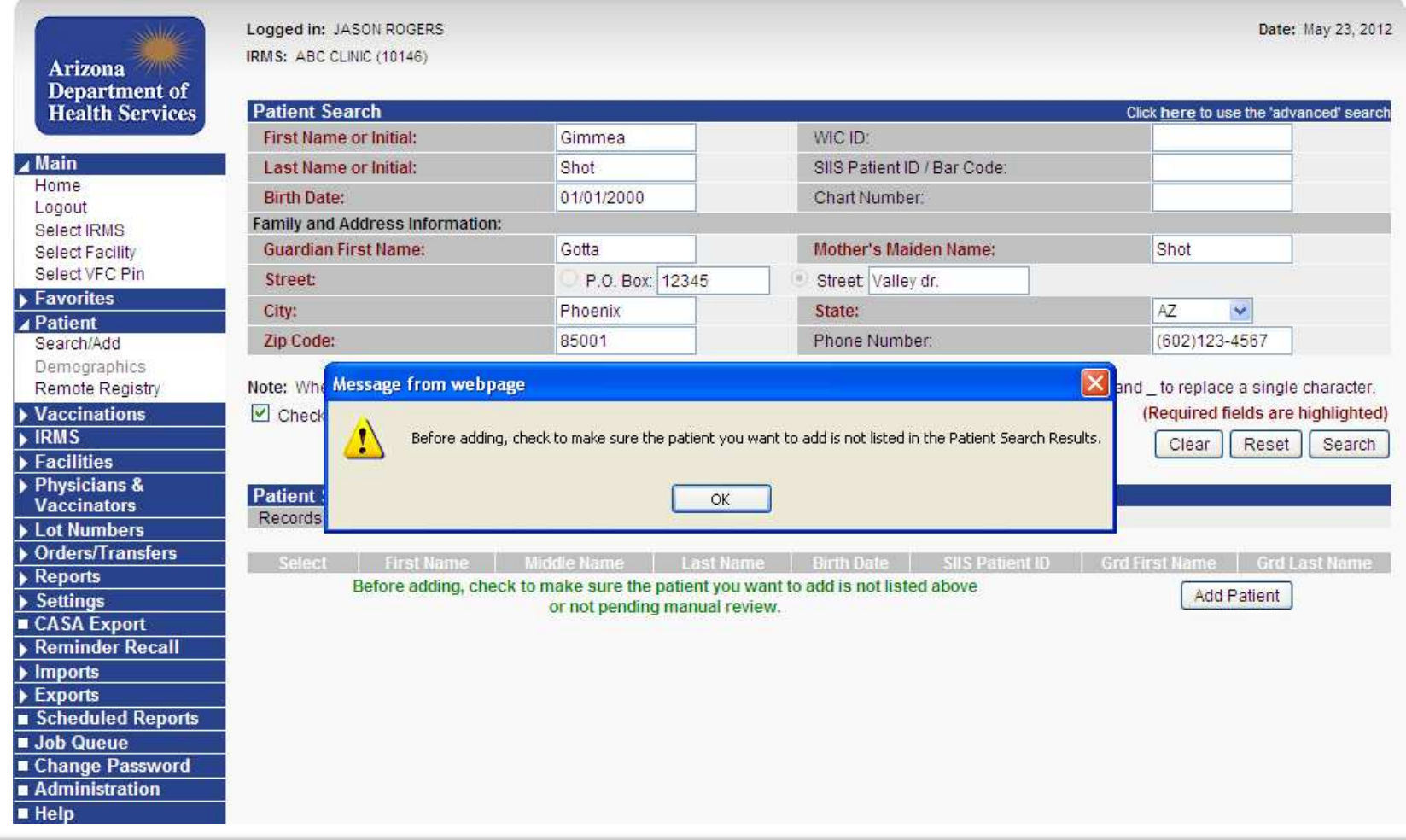

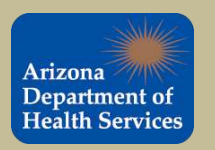

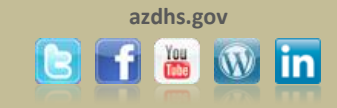

#### If the patient does not appear in the search results, click  $\lceil$  Add Patient  $\rceil$  to proceed.

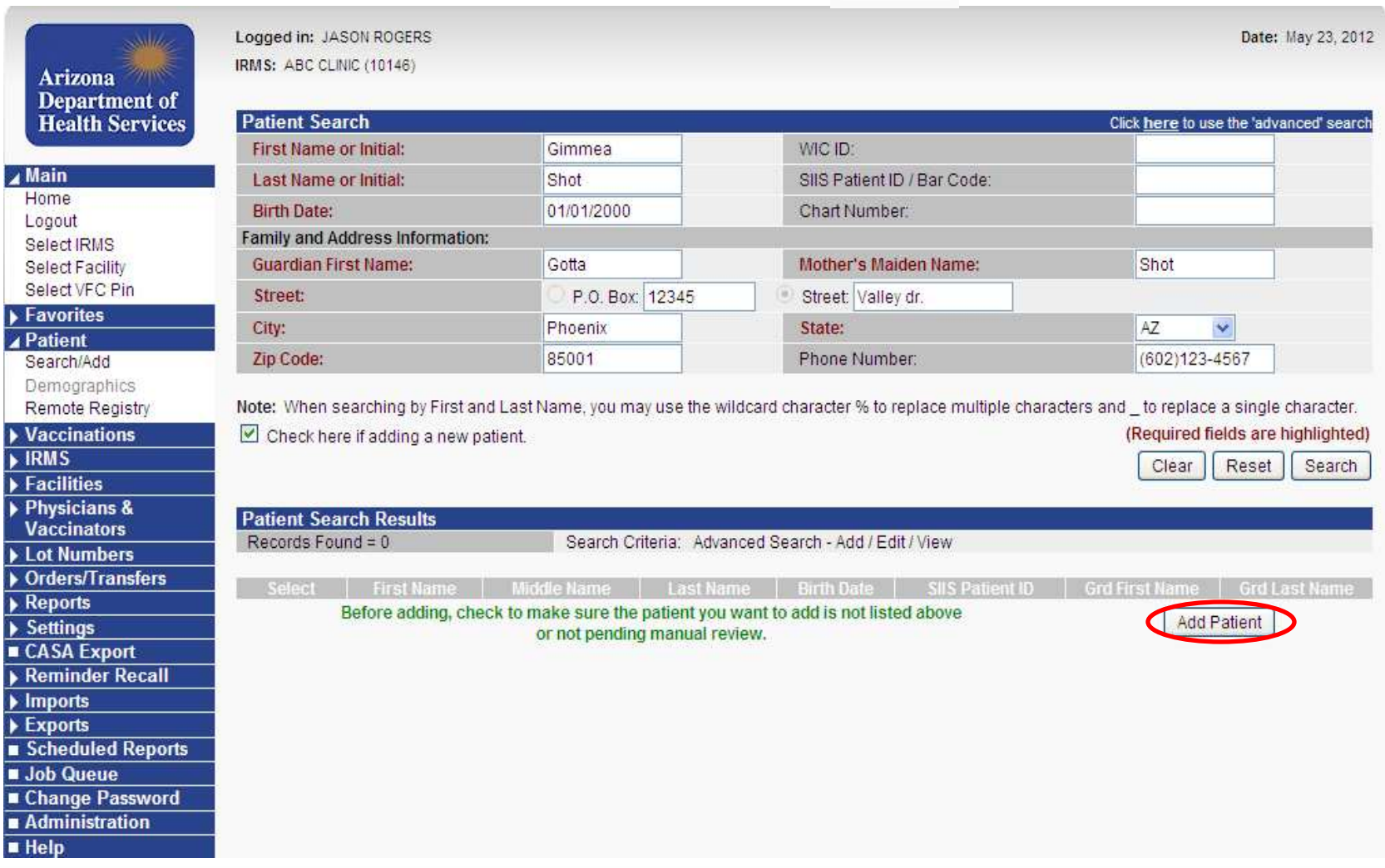

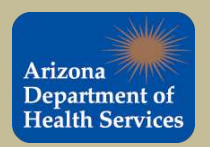

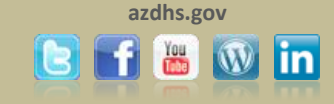

#### Complete the patient demographic form.

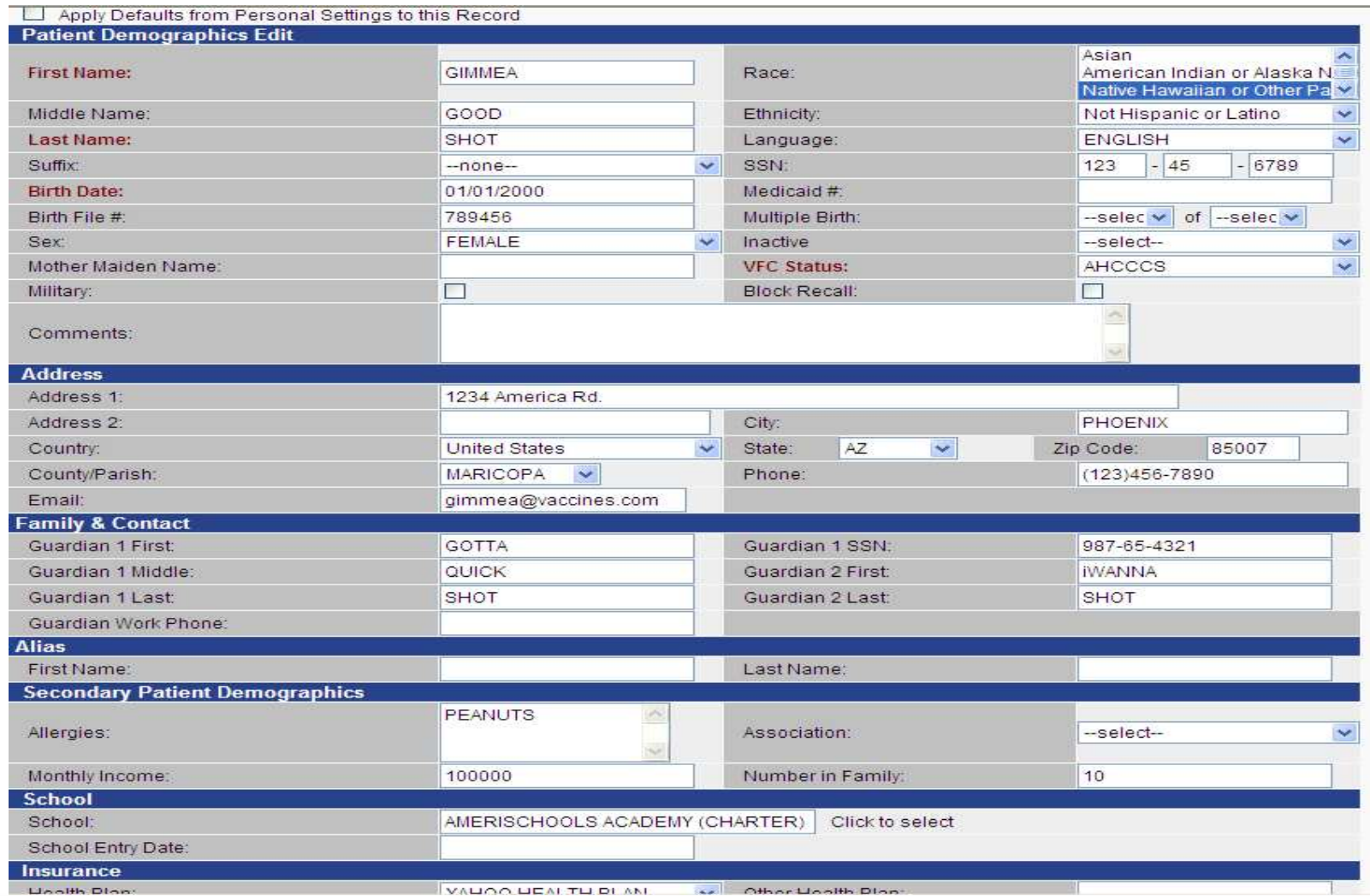

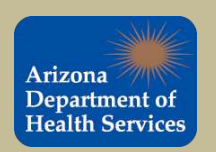

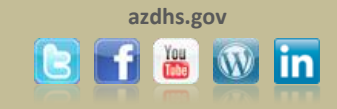

#### After completing the patient demographic form click  $\sqrt{s_{\text{ave}}}$  at the bottom of the page.

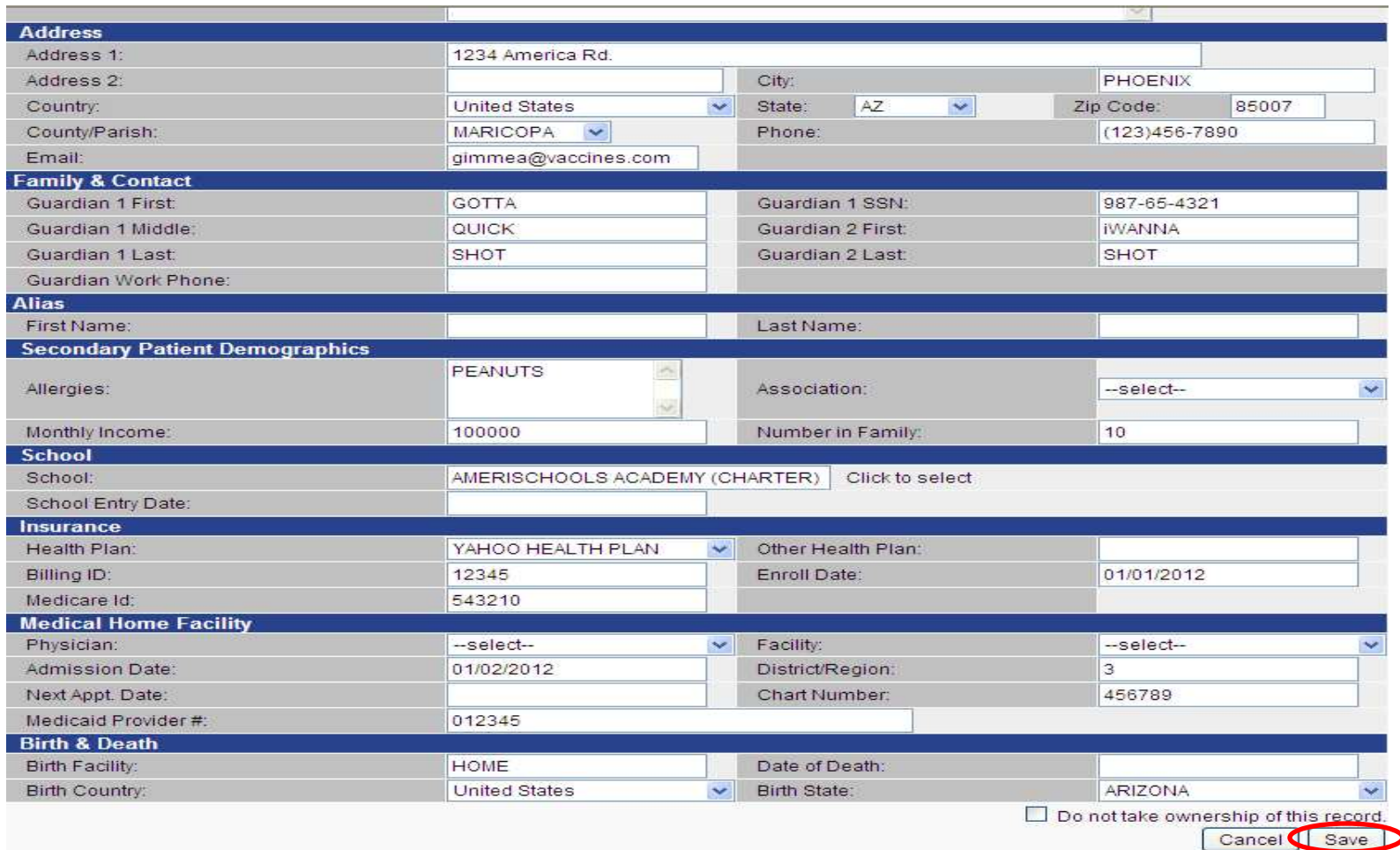

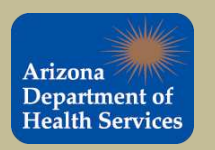

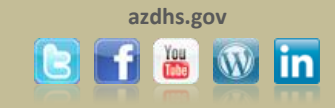

#### The patient was successfully added to ASIIS.

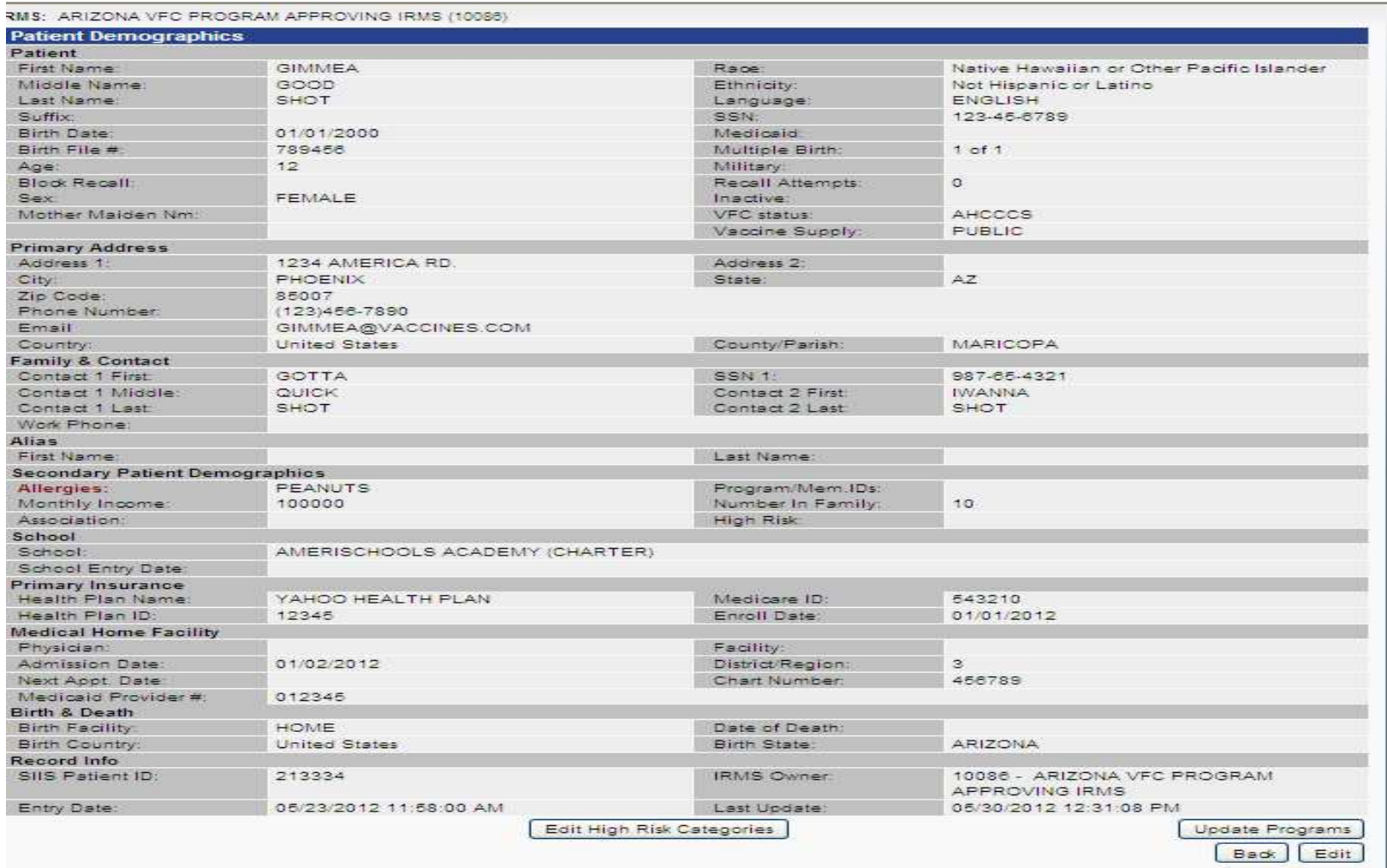

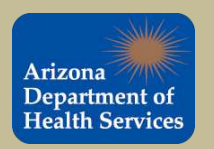

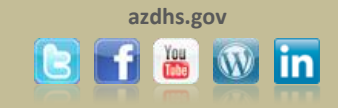

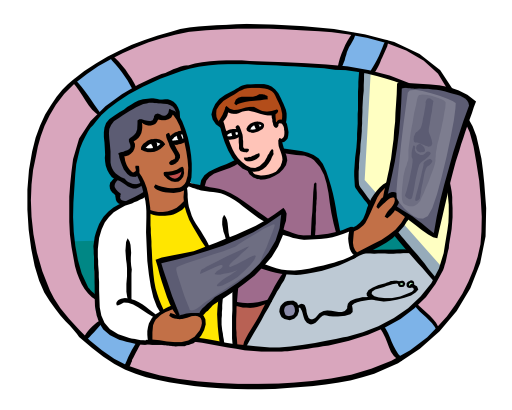

# Reporting Administered Immunizations in ASIIS

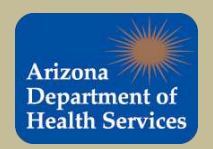

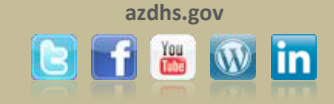

### REPORTING ADMINISTERED IMMUNIZATIONS IN ASIIS

Administered vaccinations are vaccinations that were administered by your practice. Vaccinations administered by your practice **must** be entered into ASIIS as an administered dose.

### **This process will ensure that lot numbers are decremented from your inventory in ASIIS.**

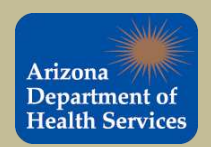

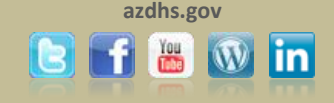

To add an administered vaccination select "View/Add" from the **Noccinations** tab located in the navigation bar.

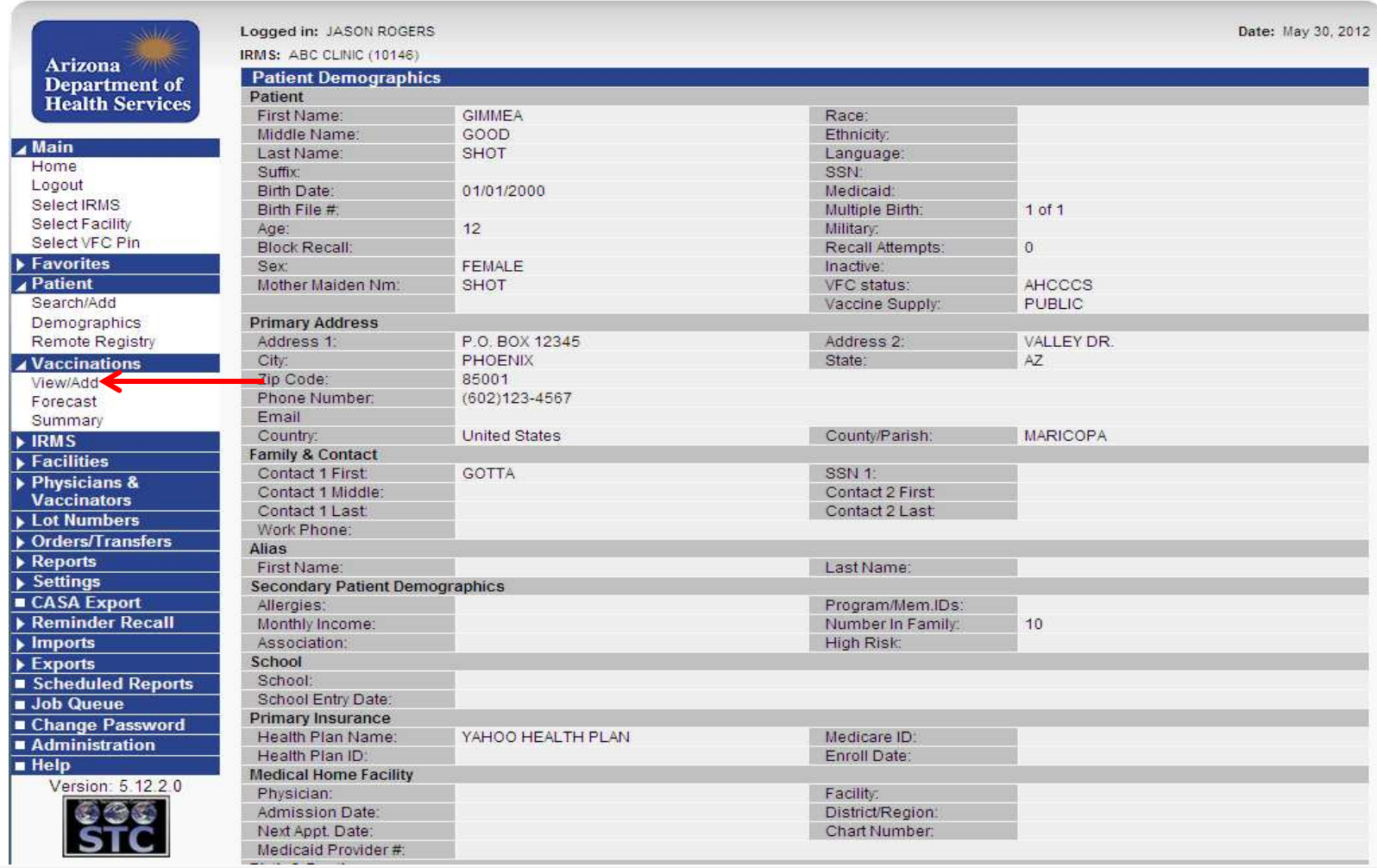

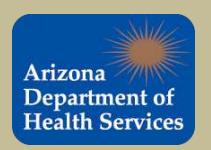

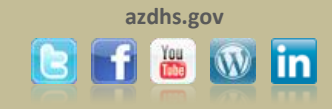

#### Enter the date that the vaccine was administered as shown below. To report multiple vaccinations, simply enter the date of administration next to each vaccine that was administered.

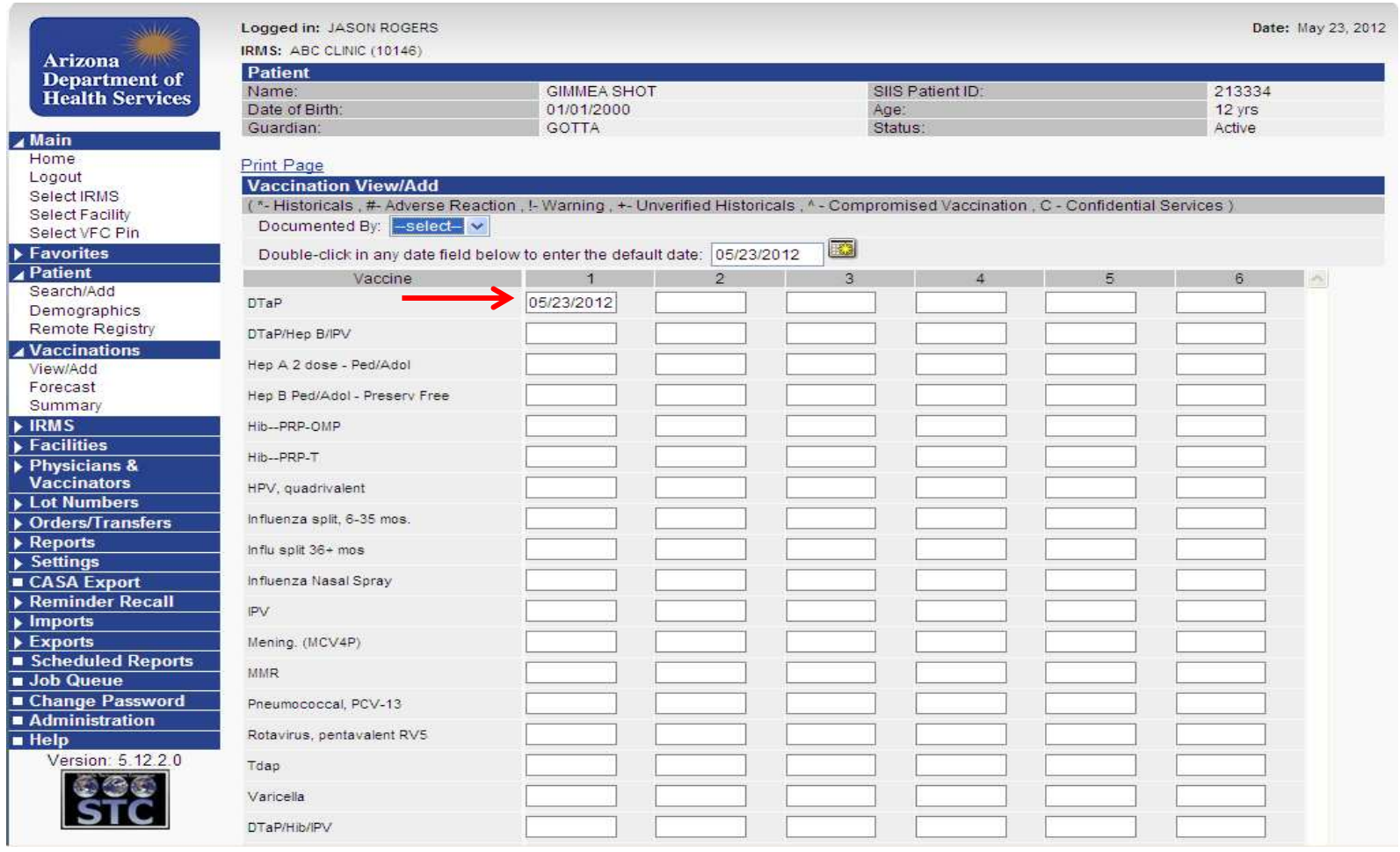

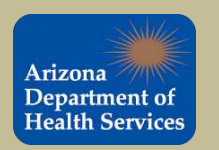

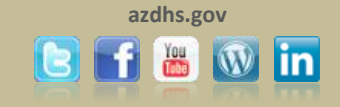

#### Once all of the administration dates have been inputted for all the vaccinations, scroll down and

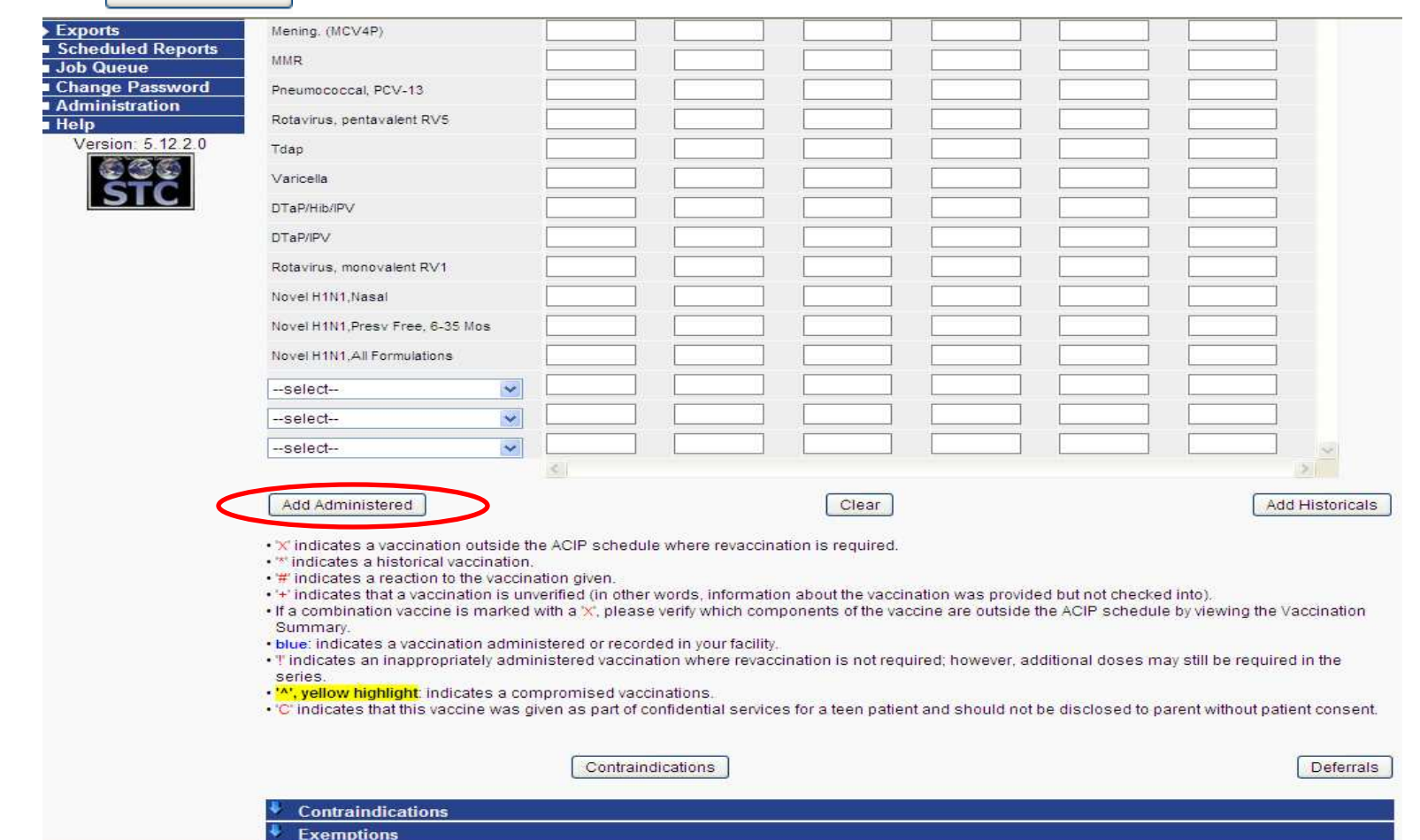

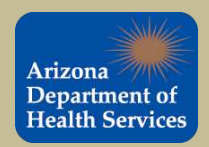

select Add Administered.

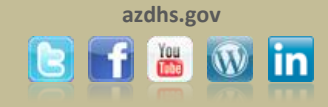

Enter the eligibility status of the patient and click  $\sqrt{\frac{1}{1-\frac{1}{n}}\cdot\frac{1}{n}}$ .

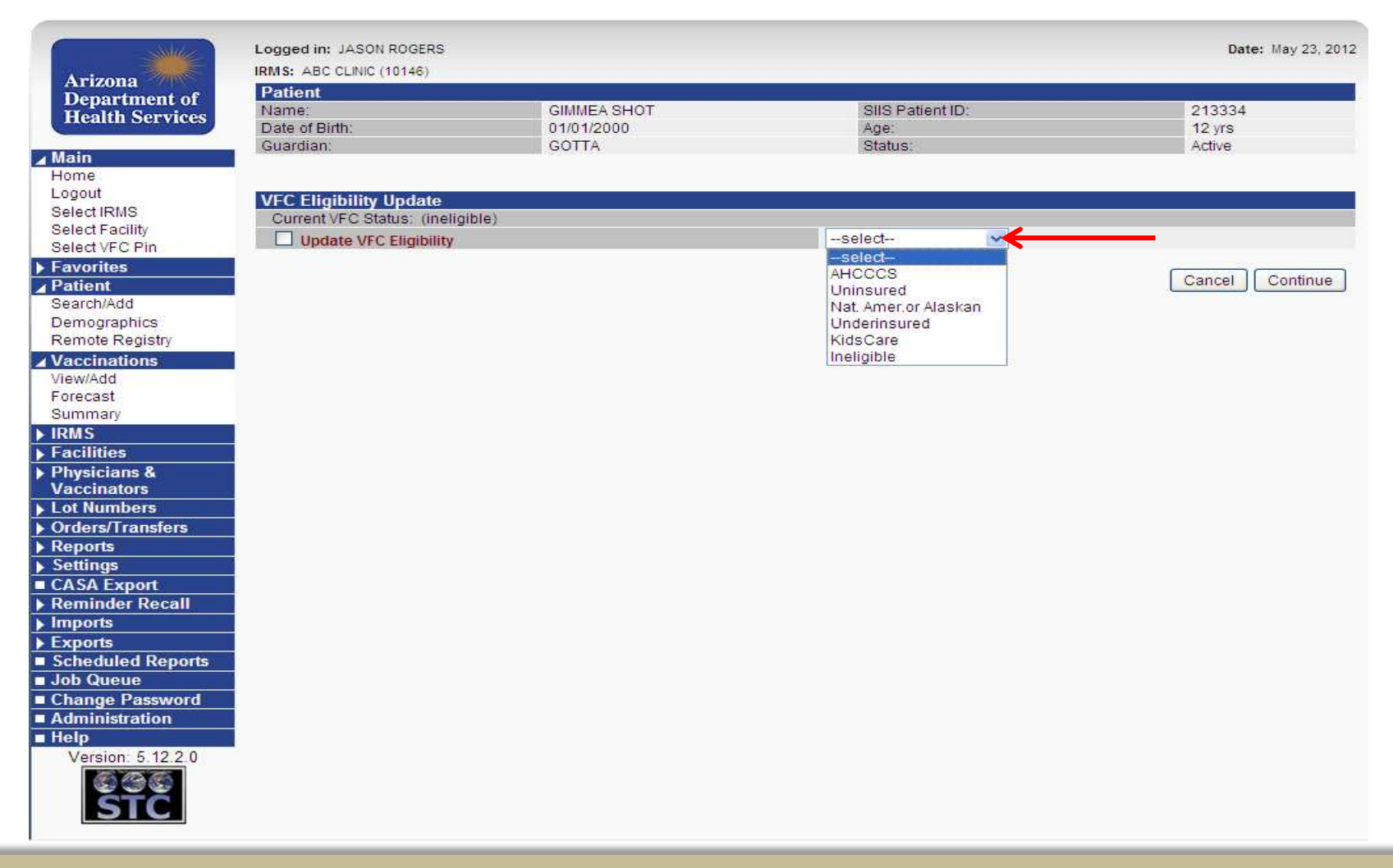

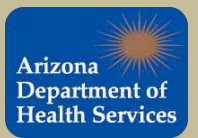

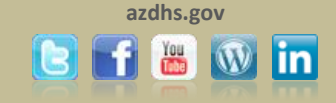

To attach the administered vaccine information to the patient record click in the 'Manufacturer' text box or on the 'click to select' link to enter manufacturer information.

**This process will ensure that the Lot number is decremented from your inventory in ASIIS.** 

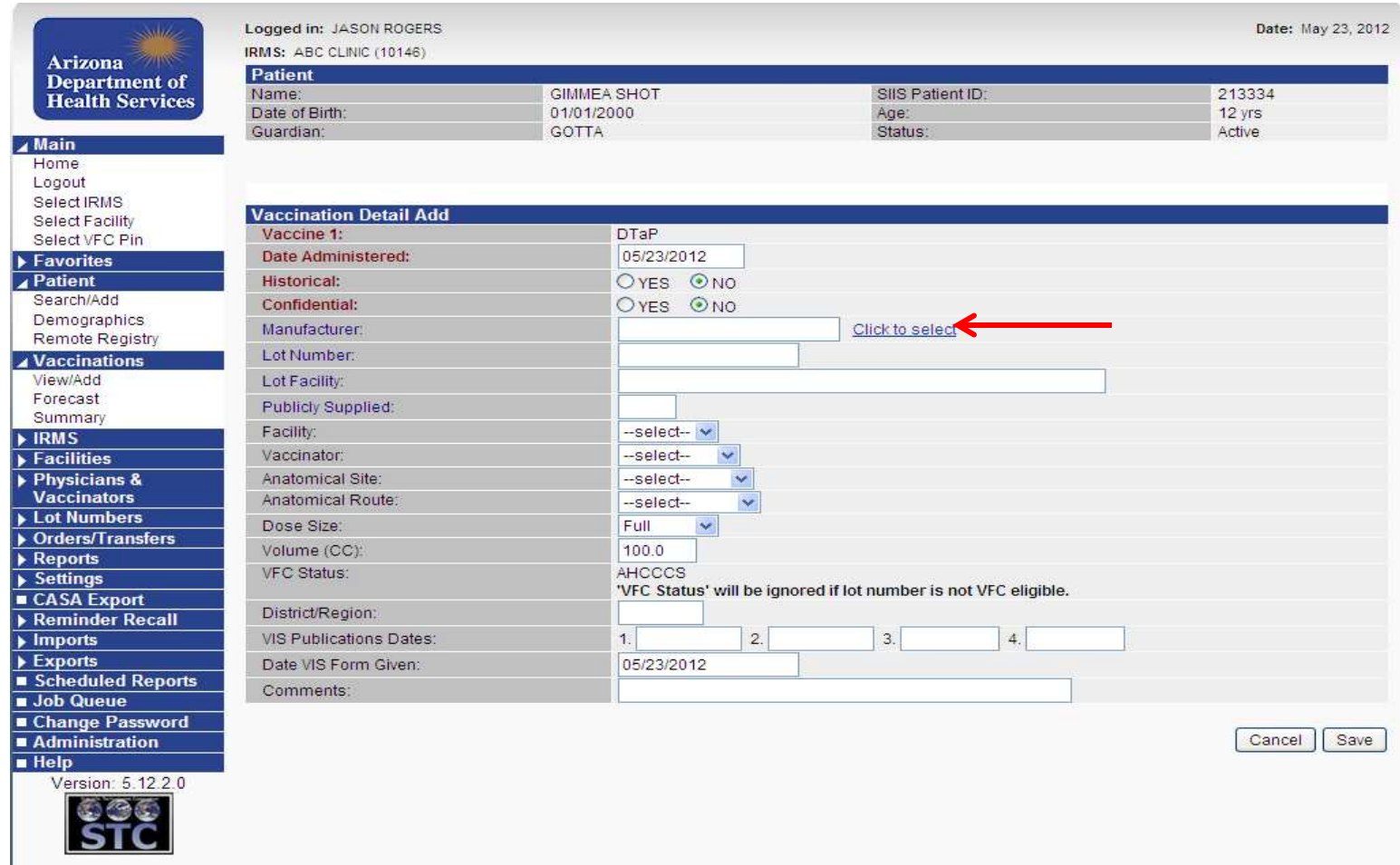

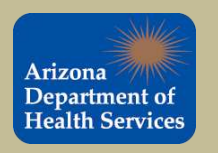

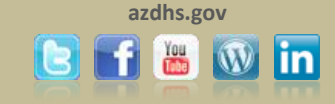

The 'Select Lot Number' box will appear upon clicking on the manufacturer text box or on the 'click to select' link. The box will display all of the lot numbers that are listed in your ASIIS inventory for that particular vaccine. To attach the lot number to the patient, click the arrow next to the vaccine that was administered.

VFC providers are required to attach the administered lot number information to the patient record.

**Note: The lot number must be in your ASIIS inventory to be selected.** 

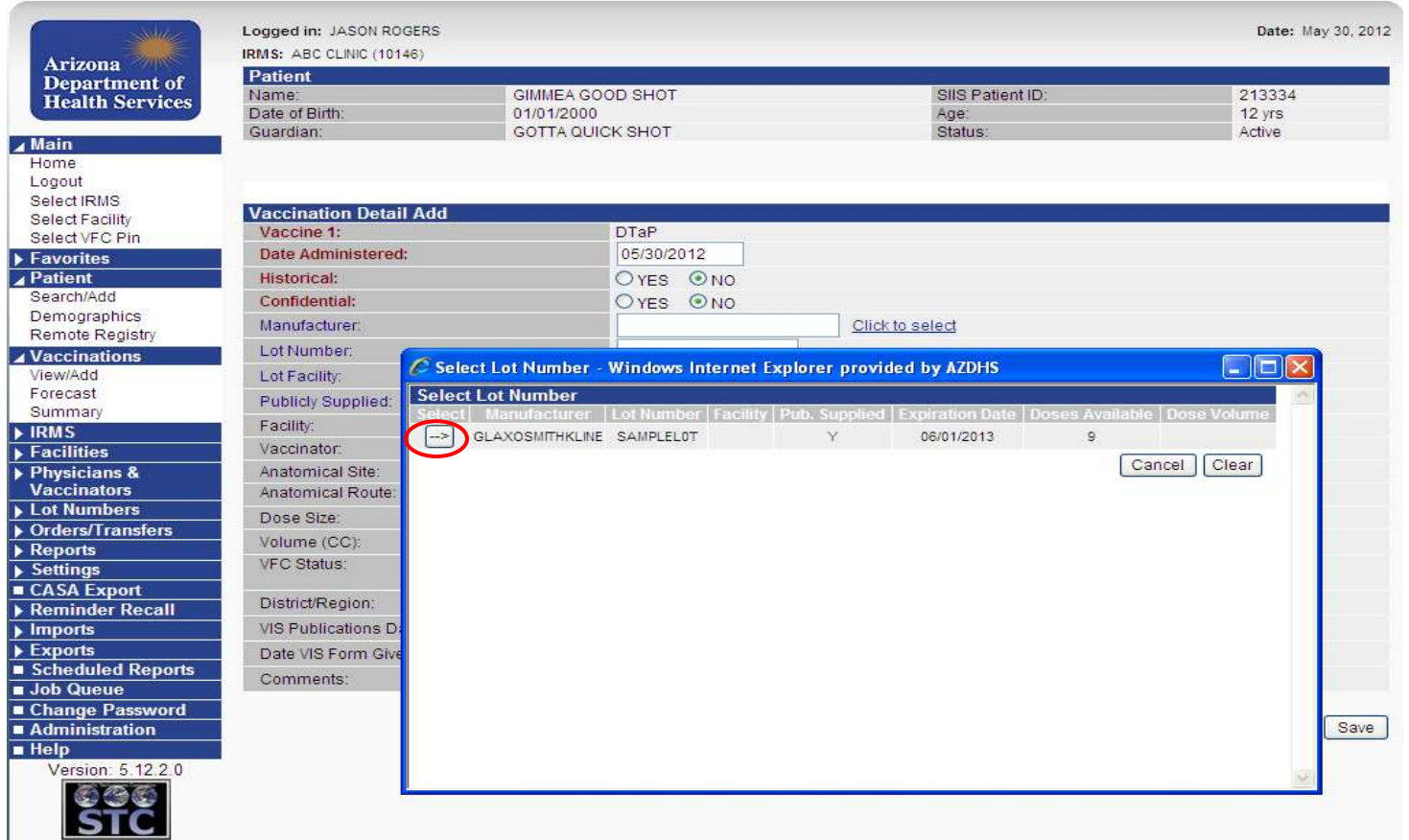

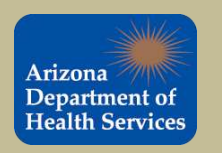

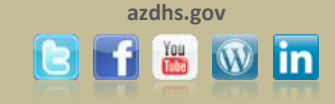

Once the vaccine has been selected, ASIIS will automatically populate the appropriate vaccine information as shown below. Once all fields have been completed click  $\sqrt{s_{\text{ave}}}$ . **This process will effectively decrement this dose from your inventory.** 

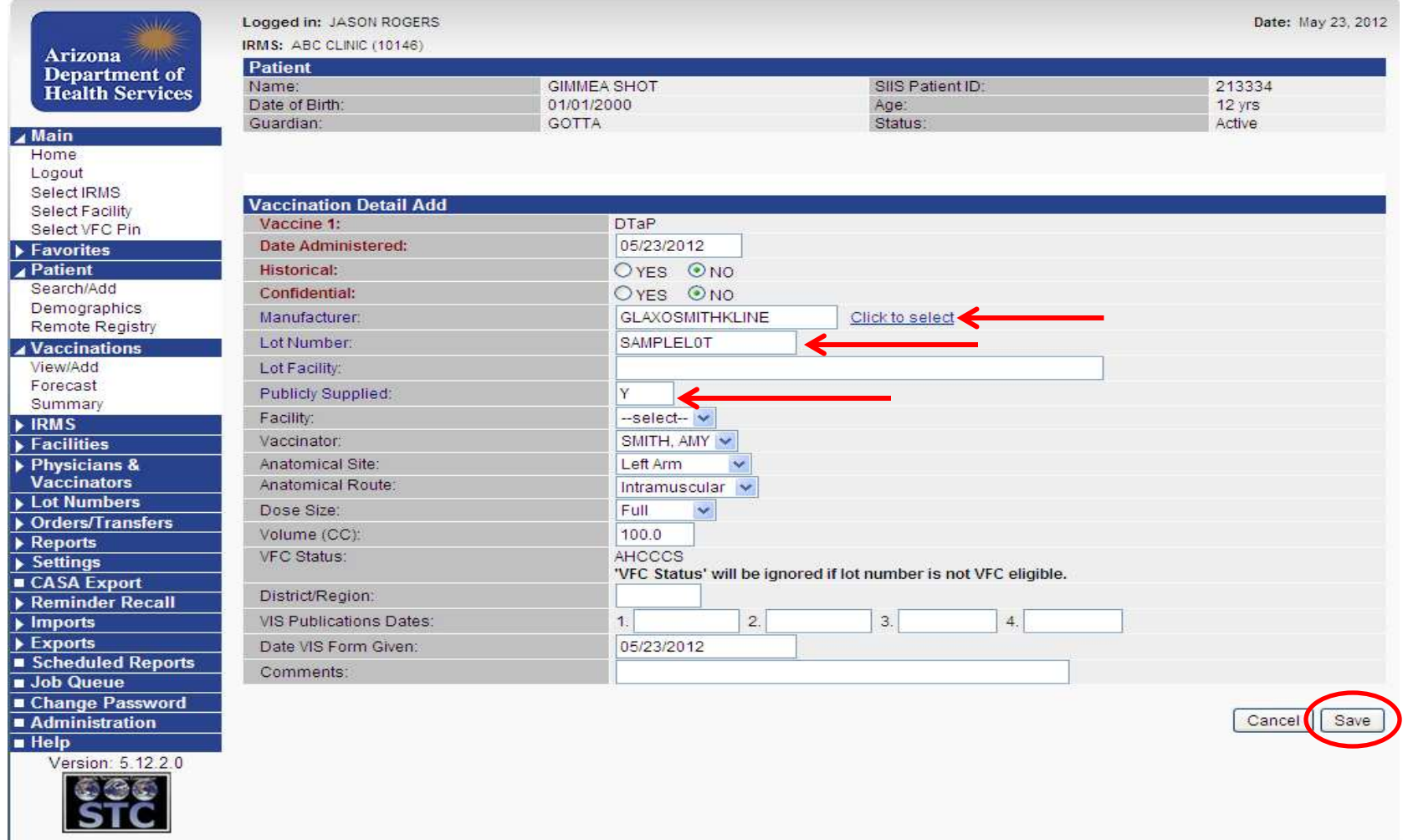

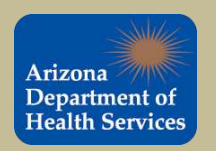

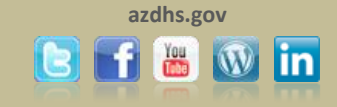

Once the administered vaccine has been successfully recorded, you will be directed to the **Vaccination View/Add** screen. The vaccination date will appear in **blue** as seen below. To view/edit the vaccination details simply click the date of the vaccination.

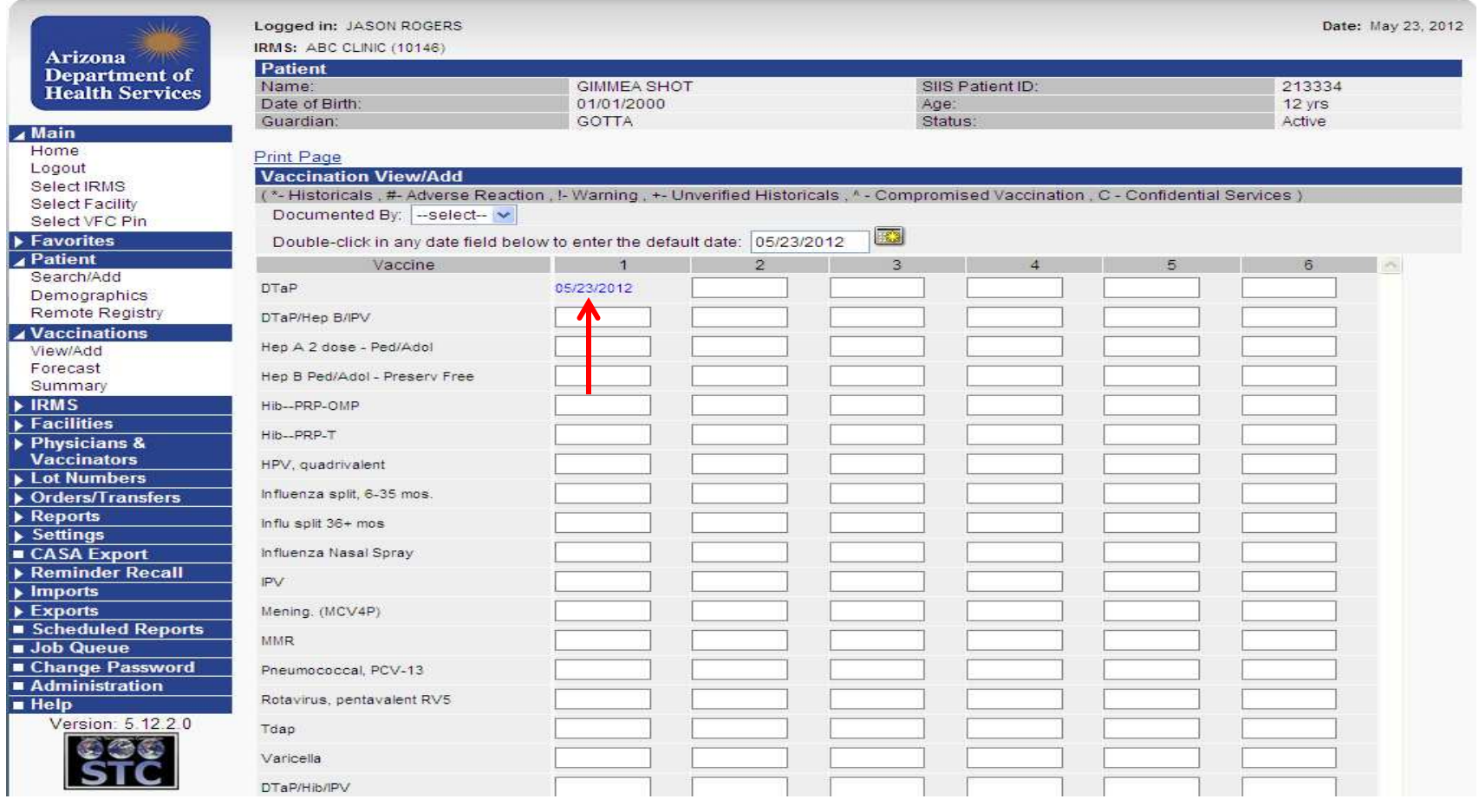

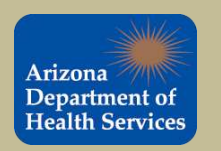

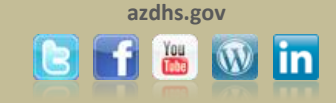

#### This is the **Vaccination Detail** screen. You can view the vaccine information here.

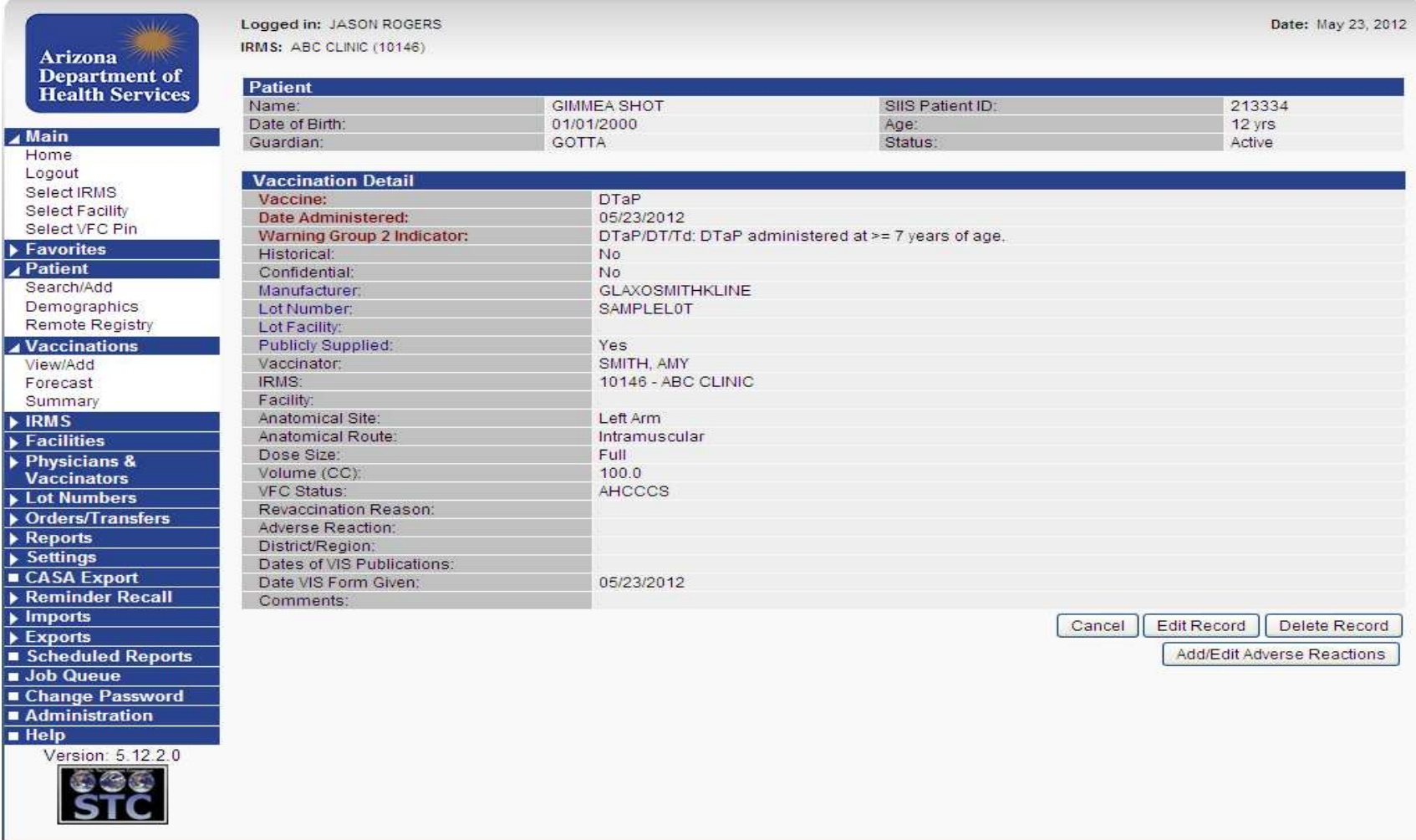

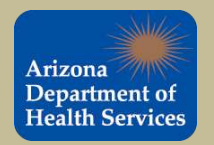

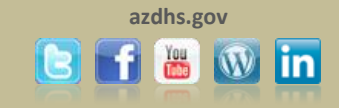

Before the administered dose was added to ASIIS, the quantity on hand for SAMPLELOT DTaP was 10. Because all of the vaccine information was attached the administered dose, it was decremented (subtracted) from the ASIIS inventory. The quantity on hand for SAMPLELOT DTaP is now 9, as shown below. Click on 'Reconciliation' under Lot Numbers in the Navigation Bar to access this screen.

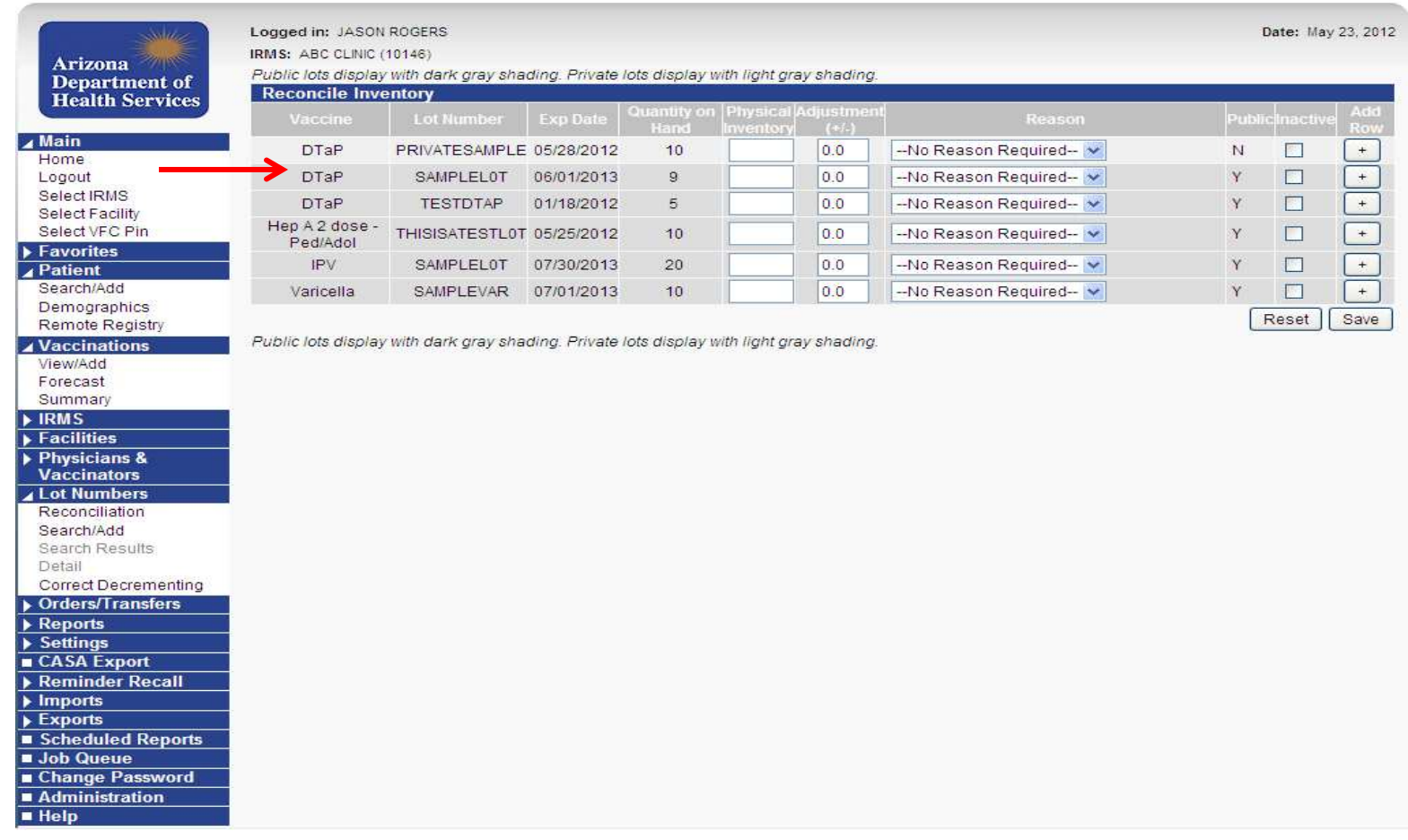

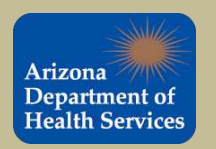

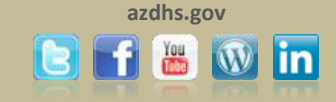

### RECORDING HISTORICAL VACCINATION RECORDS IN ASIIS

#### **Historical vaccinations are vaccinations that were NOT administered by your practice**

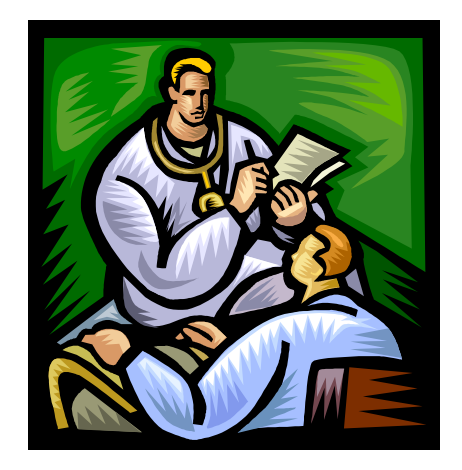

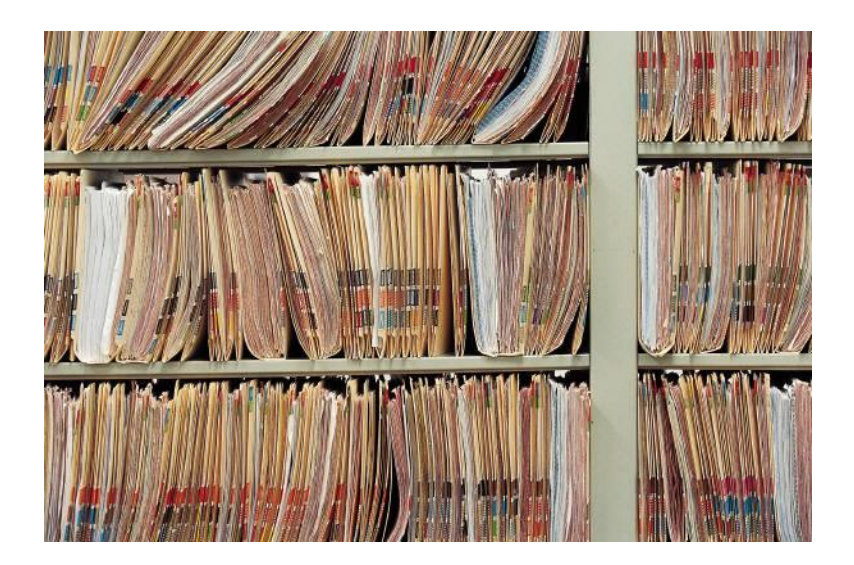

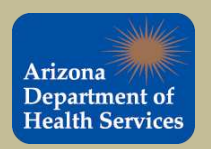

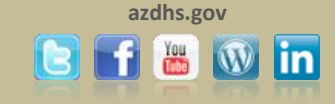

#### Use "  $\left[\right]$  Add Historicals  $\right]$  " if your practice DID NOT administer the vaccine to the patient.

To enter a vaccination **that was not** administered by your practice, enter the date in an empty box next to the

appropriate vaccine and click "  $\sqrt{4}$  **Add Historicals** ". (You must first select a patient to access this screen.)

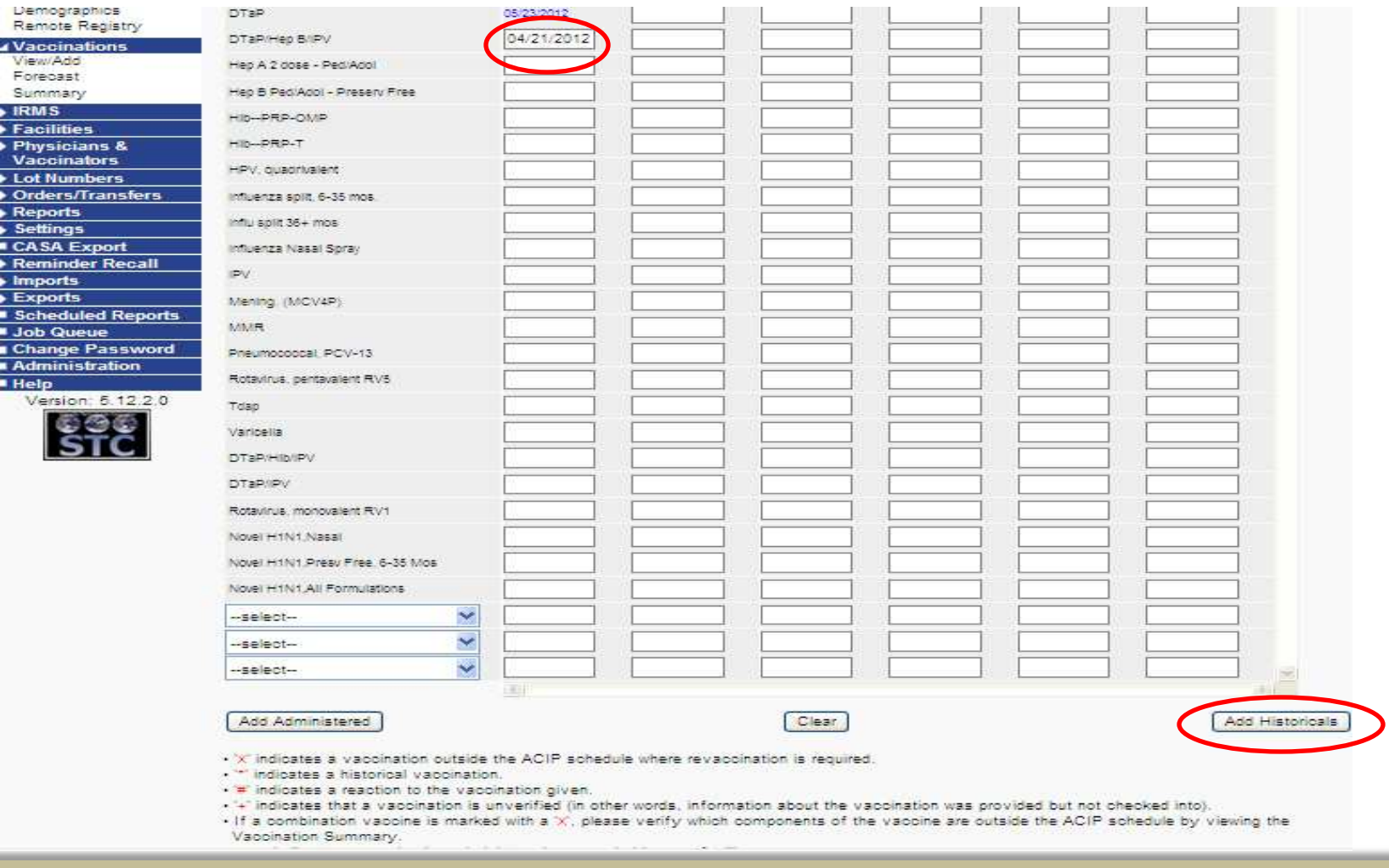

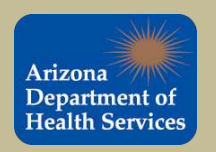

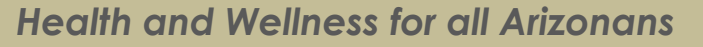

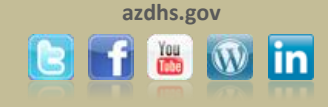

#### Once the historical record is successfully recorded, the date will appear in **blue** letters with an asterisk as shown below.

#### **Entering records as historical will not decrement lot numbers from your inventory in ASIIS.**

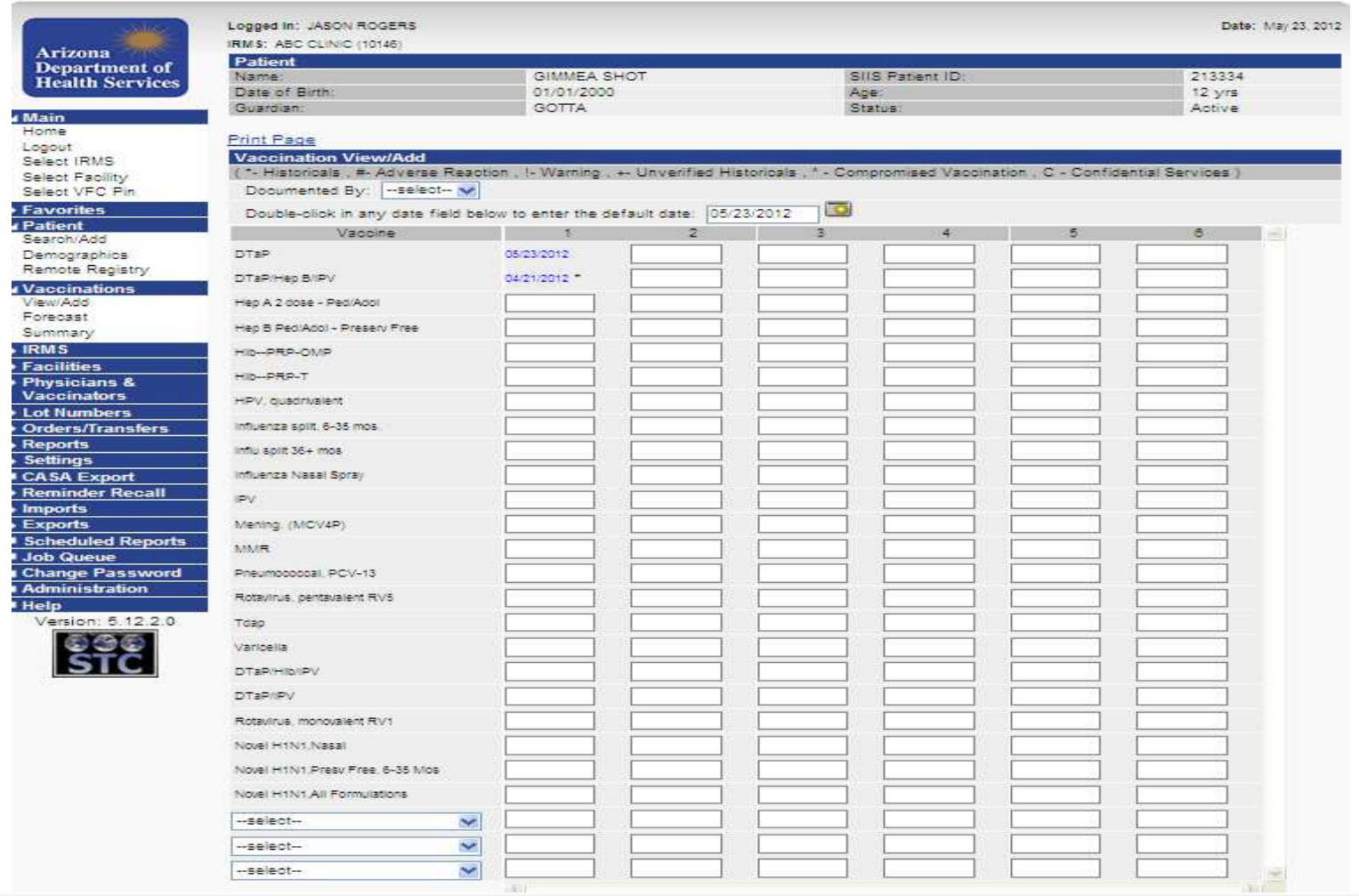

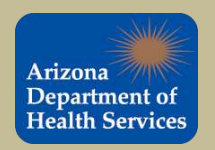

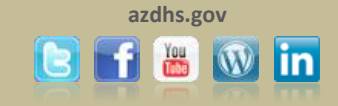

### Vaccination Forecasts and Summary

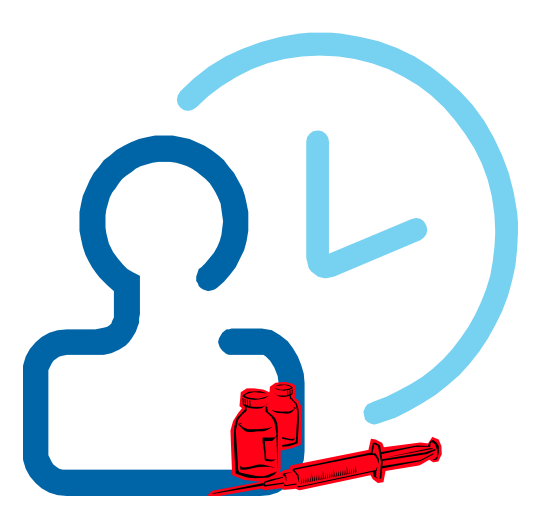

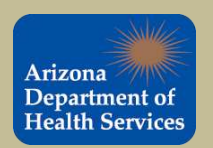

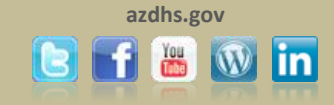

To view the vaccination forecast for the selected patient simply select '*Forecast*' from the tab in the navigation bar.

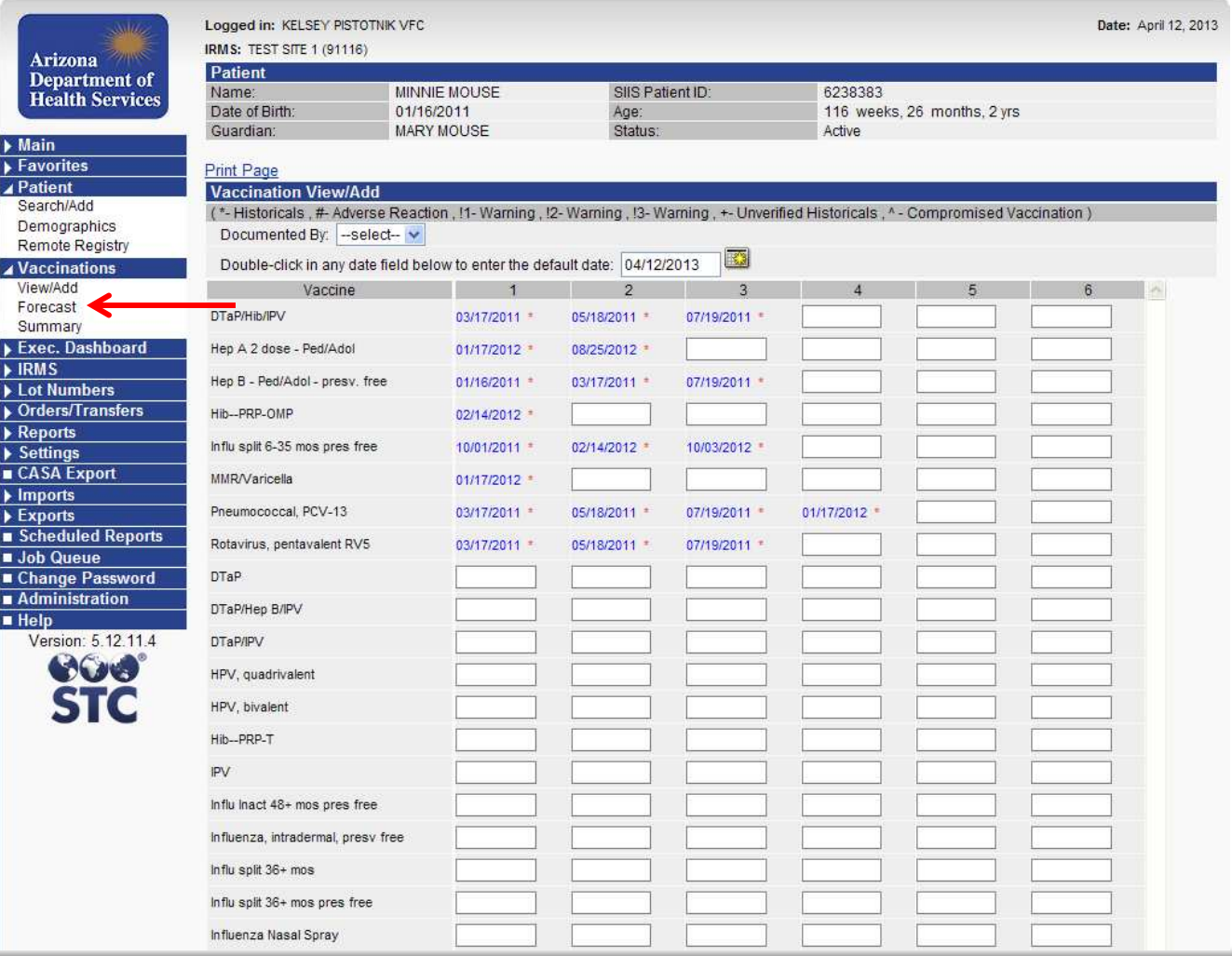

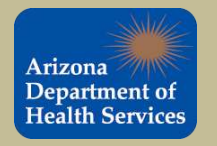

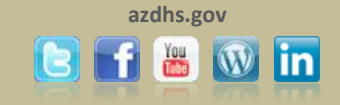

#### The **Vaccination Forecast** identifies the recommended vaccination schedule for the selected patient.

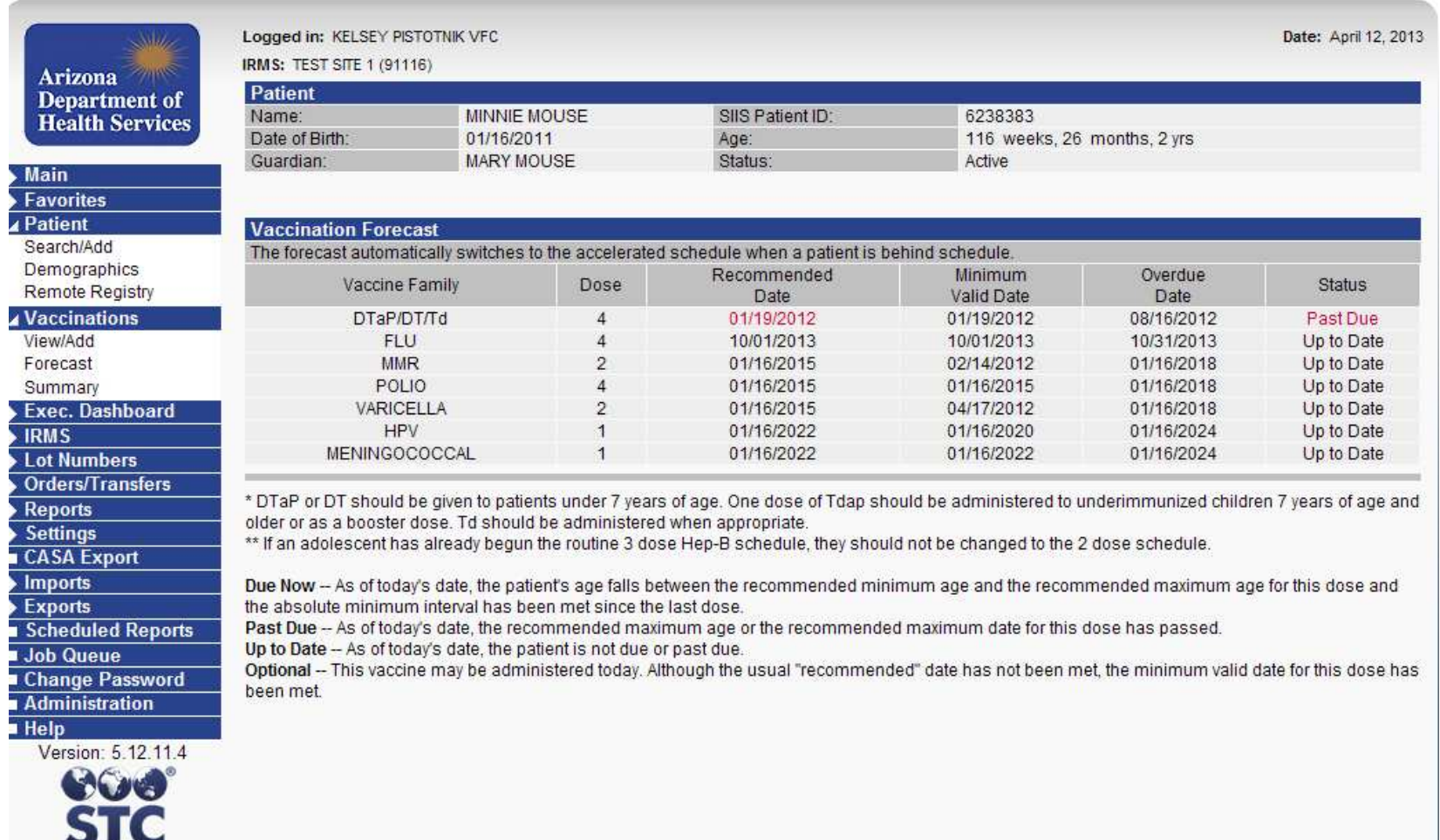

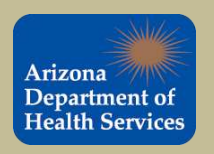

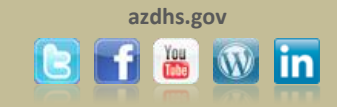

#### To view the vaccination summary for the selected patient simply select '*Summary*' from the tab in the navigation bar.

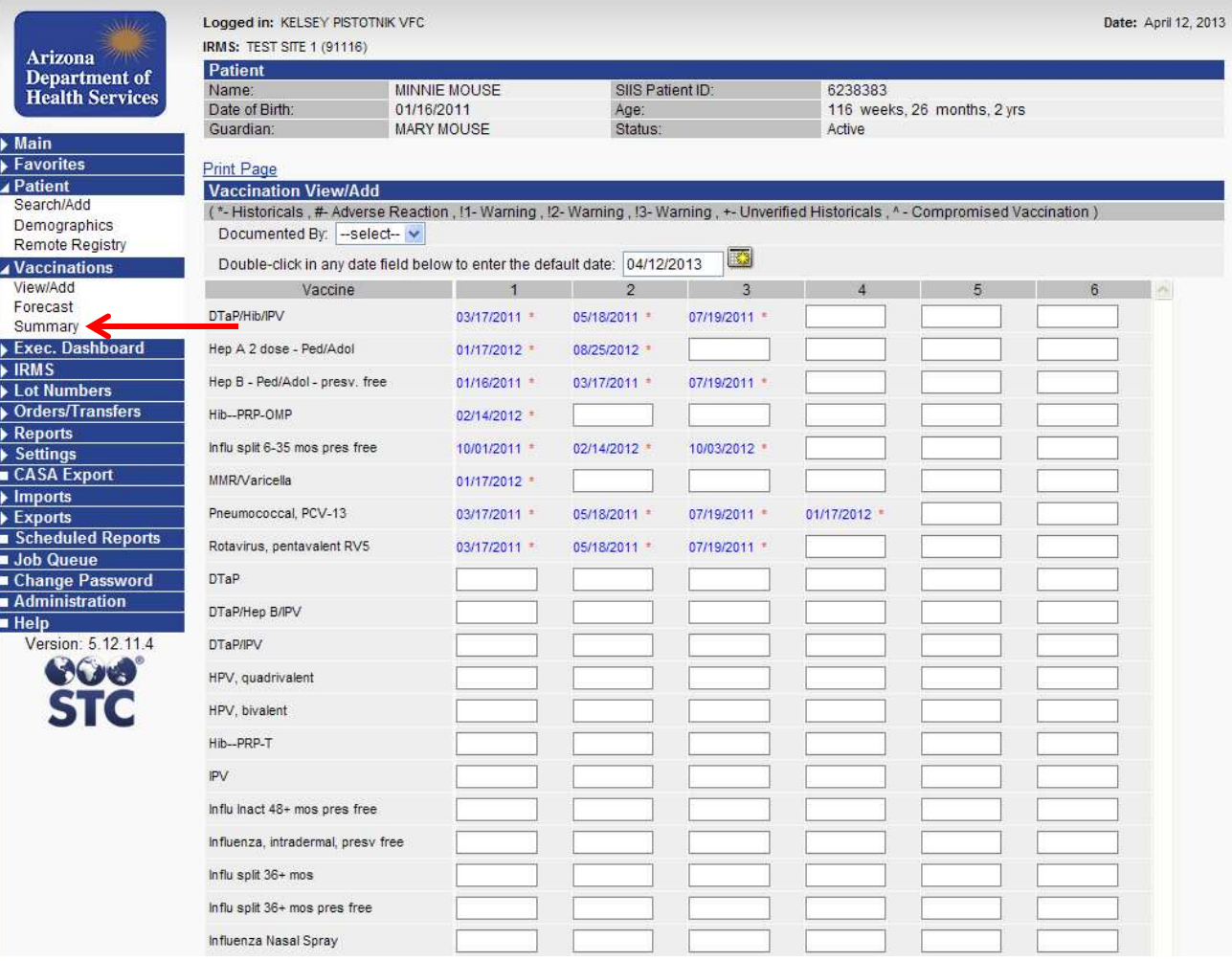

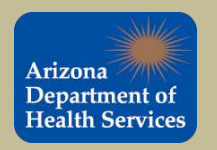

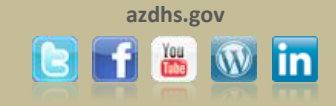

#### The **Vaccination Summary** report provides an overview of the selected patient's immunization record.

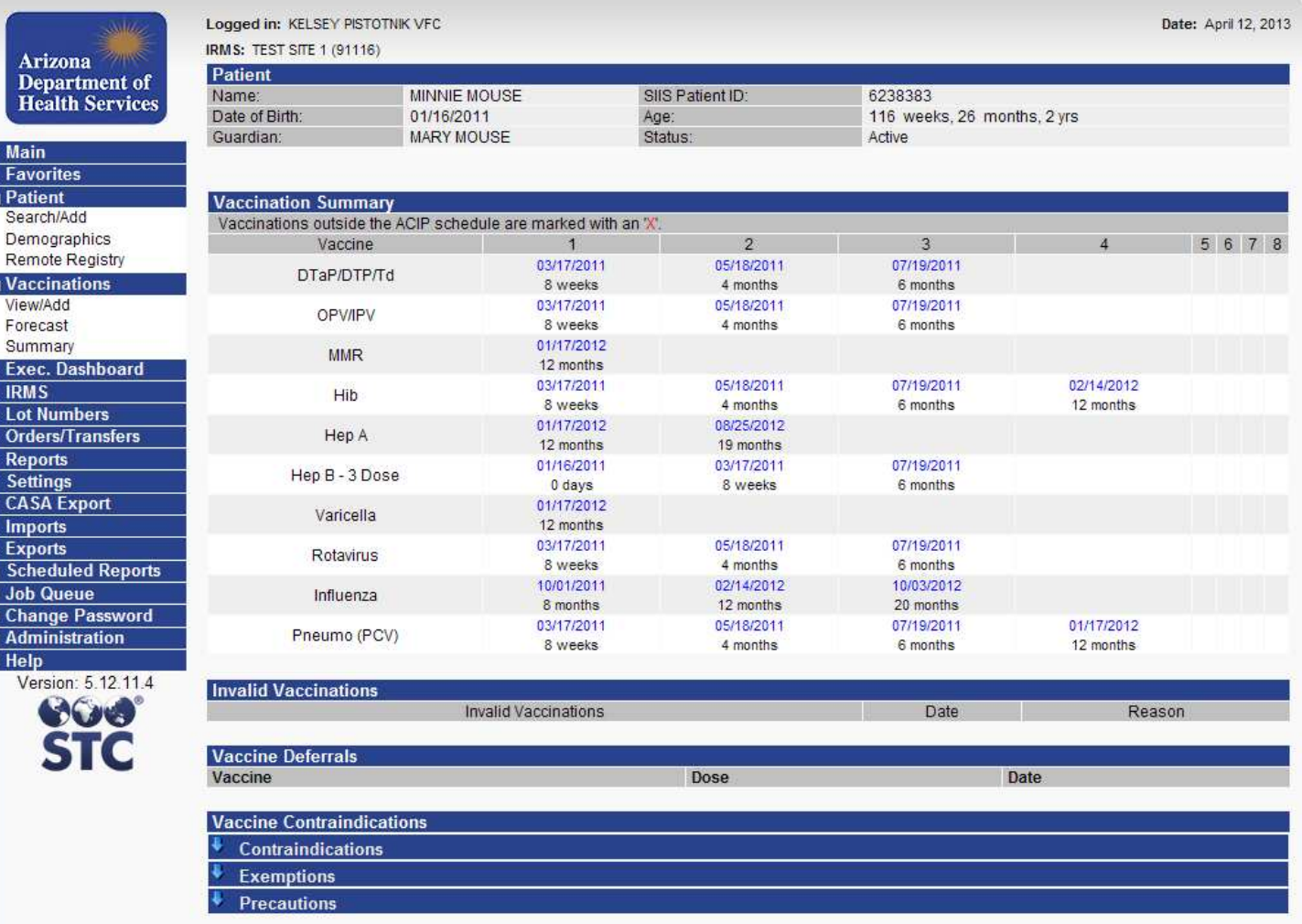

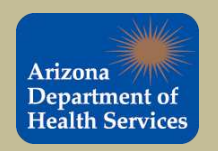

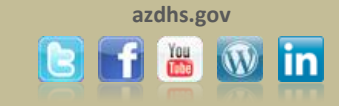

## You are done!

Please register that you have completed this training module by completing the training registration form at http://www.surveymonkey.com/s/CXL2RPY. You will be asked to provide your name, the module you completed, the date on which you completed the module, and a work email address.

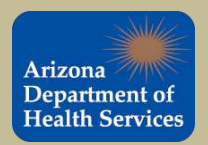

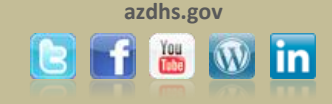